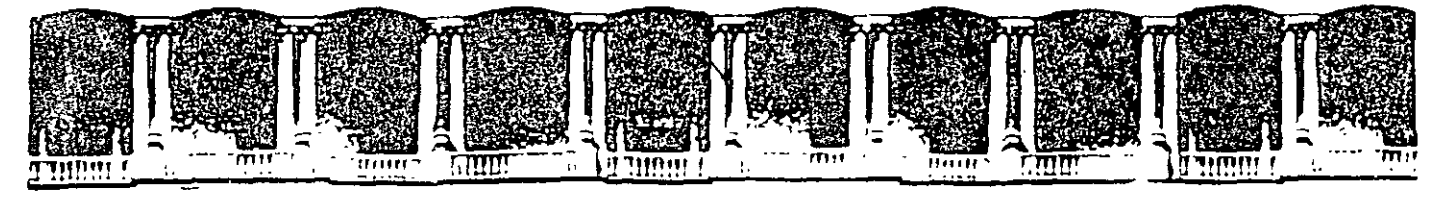

## FACULTAD DE INGENIERIA U.N.A.M. **DIVISION DE EDUCACION CONTINUA** RSOS INSTITUCIONA

# AUTOCAD BÁSICO

Del 30 de Septiembre al 03 de Octubre del 2003

## *APUNTES GENERALES*

Instructora: Ing. Eva Palma Vázquez SISTEMA DE AGUAS DE LA CIUDAD DE MÉXICO **SEPTIEMBRE/OCTUBRE DEL 2003** 

 $CI - 259$ 

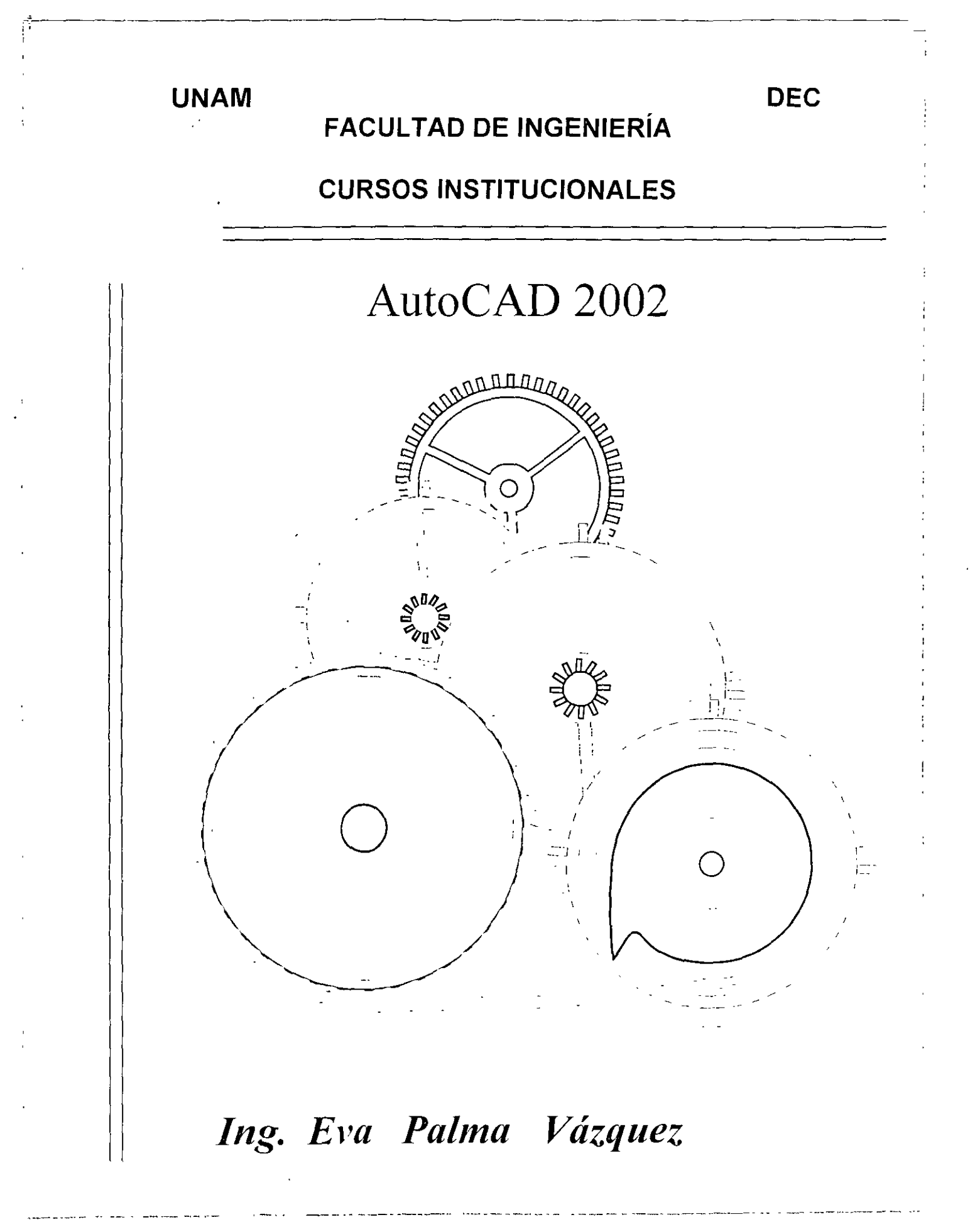

 $\vec{\Gamma}$ 

## *Índice*

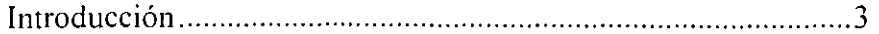

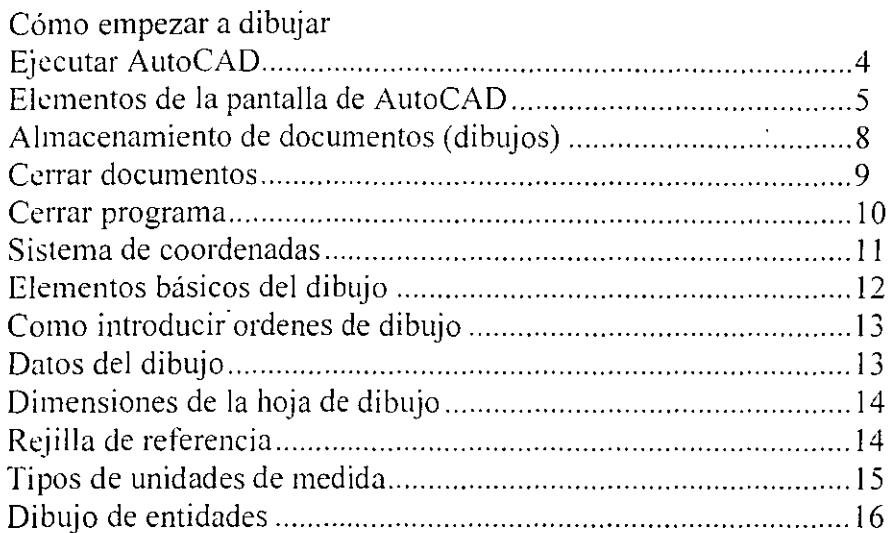

### Líneas de Comandos

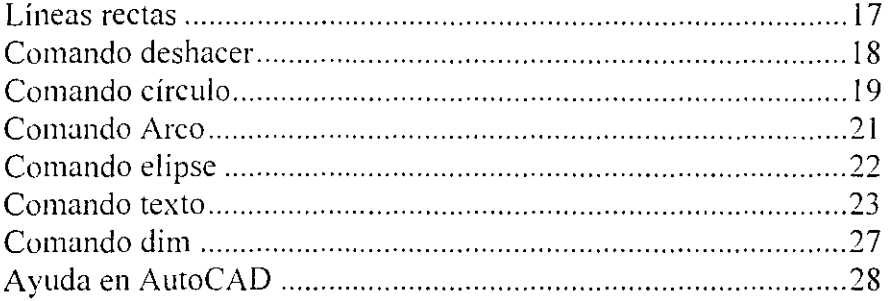

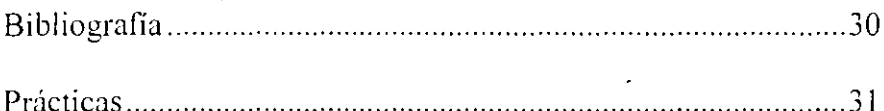

#### *Introducción*

AutoCAD (creado por Autodesk) es el programa de dibujo técnico más utilizado en todo el mundo, con aproximadamente *2.6* millones de usuarios registrados. De acuerdo con Autodesk, CAD (Computer Aided Design) quiere decir, ayuda computerizada para el diseño, pero también se entiende como "ayuda computerizada para el dibujo".

La primera versión de AutoCAD se publicó en 1982 y funcionaba a través del sistema operativo DOS. AutoCAD fue el primer programa y el más importante de CAD que funcionaba en un ordenador personal. En aquel entonces, casi todos los programas de dibujo técnico funcionaban a través de terminales de trabajo o incluso de ordenadores centrales.

El éxito de AutoCAD se debe a su famosa arquitectura abierta, numerosos archivos de código fuente en archivos de texto sencillo (ASC11), archivos fácilmente personalizables y lenguajes programables (como son AutoLISP y Visual Basic para Aplicaciones) diseñados con el objetivo de que el usuario final pueda programar AutoCAD.

Como resultado, AutoCAD es el programa de dibujo más flexible que se puede obtener en el mercado aplicable a todos los campos. La compatibilidad de AutoCAD con otros idiomas aparte del inglés, incluyendo aquellos con alfabetos diferentes, no tiene precedentes y por ello se ha conseguido un AutoCAD sin competencia en el mundo. Fruto de ello es que AutoCAD se utiliza en todos los campos y en más de !50 paises.

A través de un alto número de innovaciones técnicas y de la experiencia, Autodesk ha creado un f:·c>grama con unas prestaciones *:* características inigualables. entre las cuales destacan: una superficie en *3D* en la cual se pueden visualizar y modelar objetos sólidos, acceso a bases de datos externas, una función de acotación inteligente. la posibilidad de intercambiar archivos con otros formatos. compatibilidad con Internet y muchas otras funciones.

## *Ejecutar AutoCAD.*

Para ejecutar AutoCAD puede hacerlo directamente oprimiendo doble clic con el mouse sobre el icono llamado AutoCAD.

!\*<br>|\*

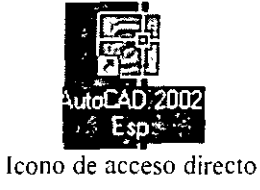

Otra forma es ir al botón inicio en la barra de herramientas de Windows y seleccione la opción programas. Auto CAD y en el submcnú que aparece seleccione AutoCAD.

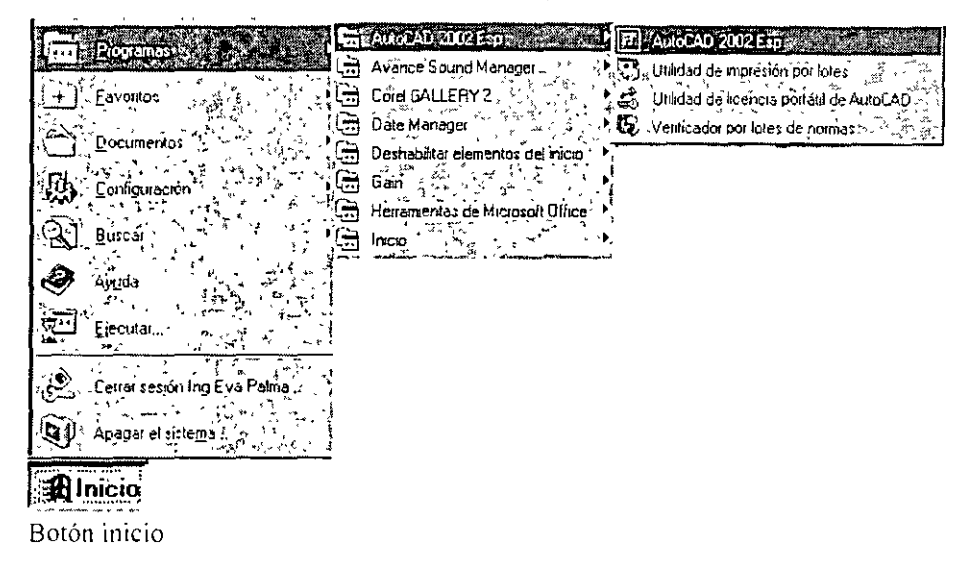

Si el programa no se encuentra en ninguna de las opciones anteriores, localiza *el* programa en la opción Buscar. Archivos o carpetas.

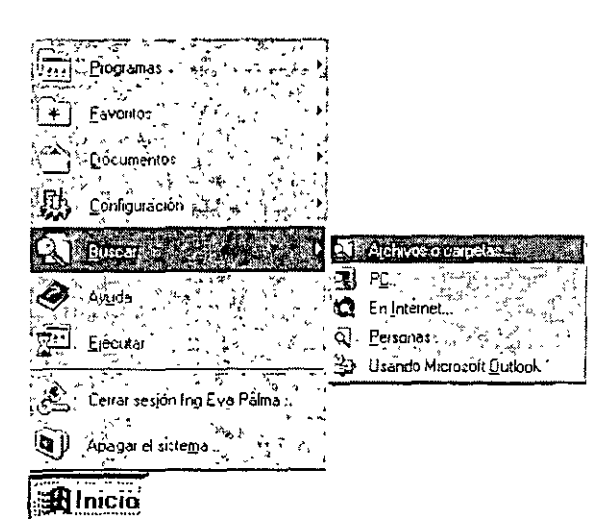

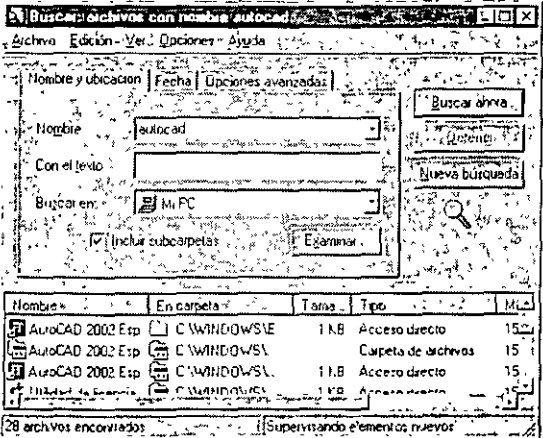

 $\ddot{\phantom{a}}$ 

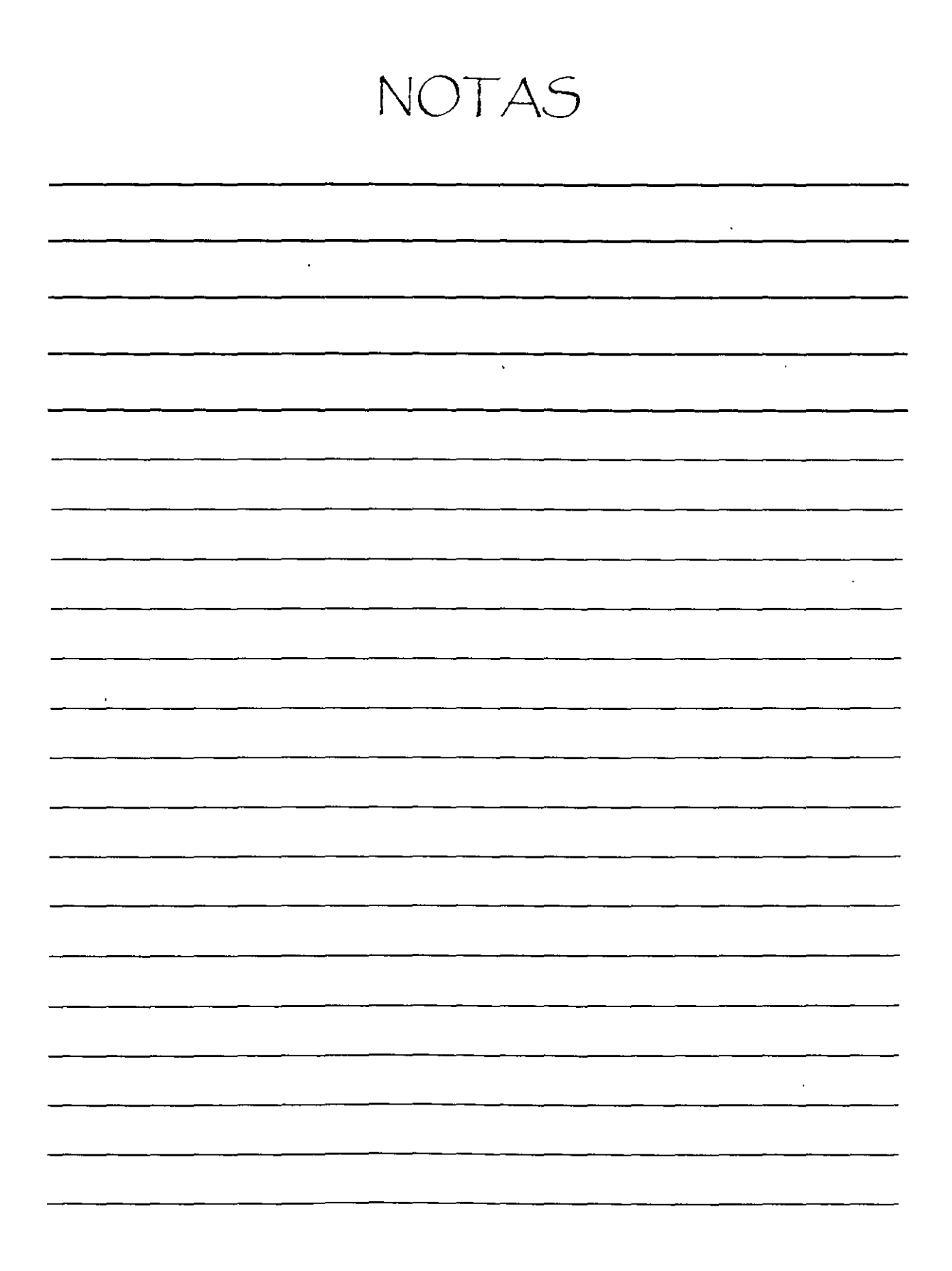

1

## *Código de Autorización*

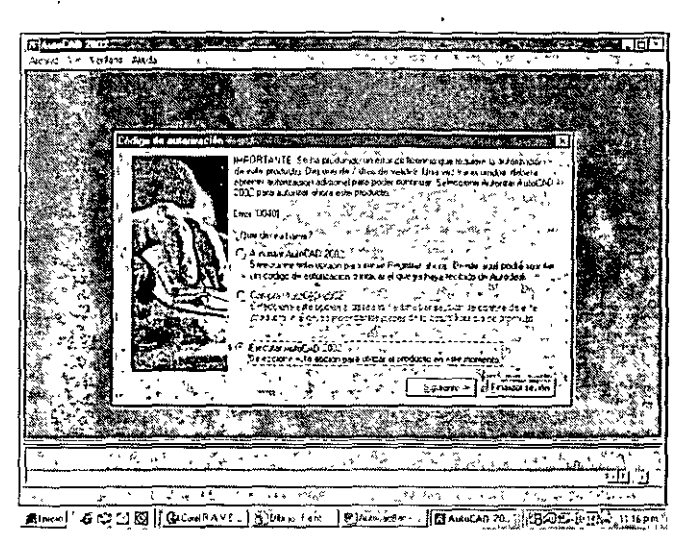

Ventana de Actualidad de AutoCAD 2002

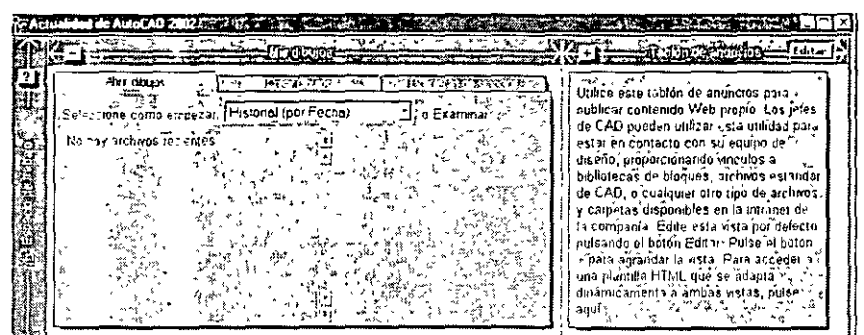

Esta ventana permite conectarse con su administrador, acceder a la Web de Autodesk Point A, esto hace más fácil la creación de dibujos, así como su apertura.

Para comenzar a trabajar. puede cerrar la pantalla de Actualidad de AutoCAD 2002 haciendo clic en el botón Cerrar. Siempre que quiera, puede volver a abrir esta ventana, haciendo clic en el nuevo botón de Actualidad, situado en al barra de herramientas estándar.

NOTAS

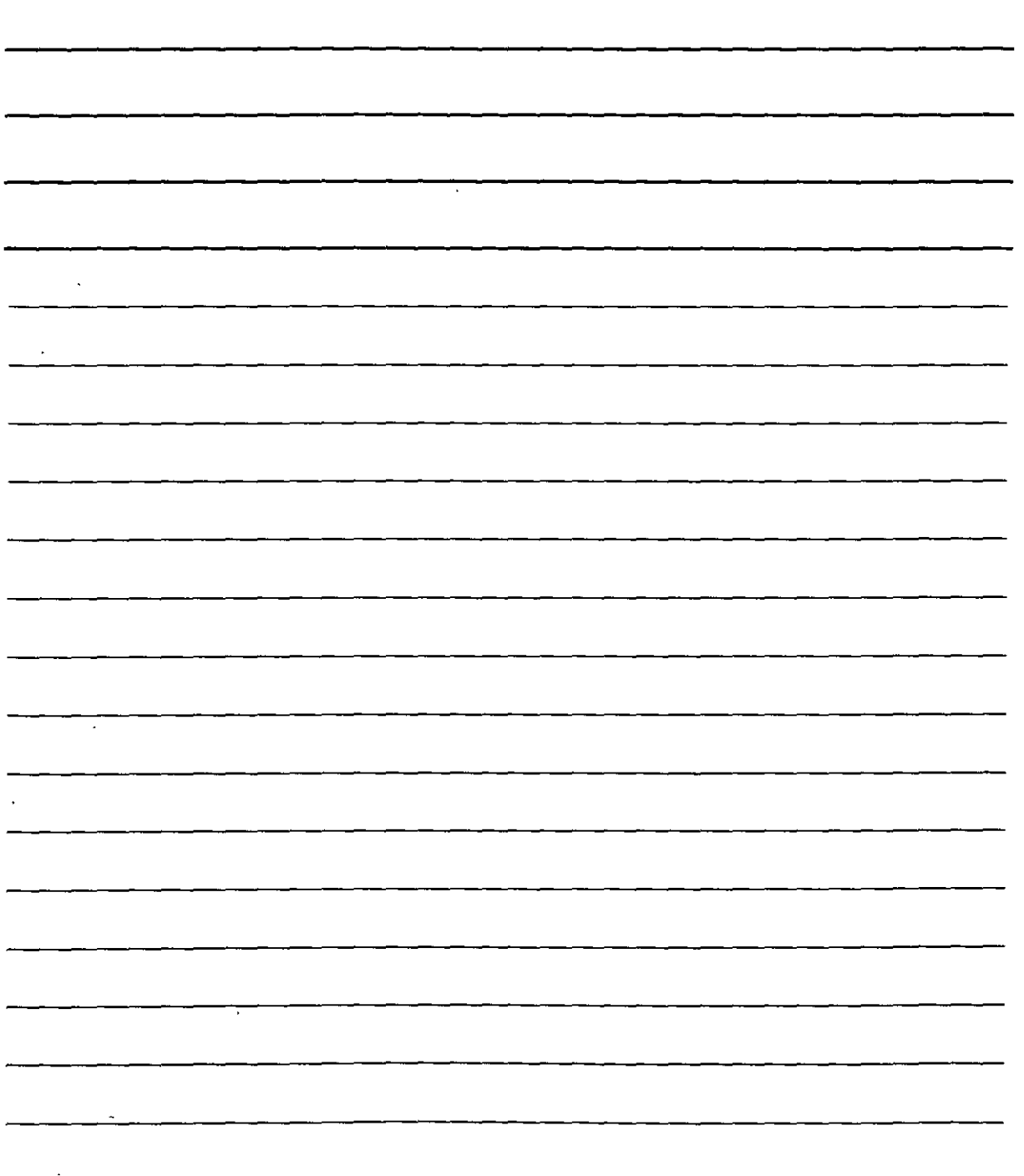

r4

## *Elementos de la Pantalla de AutoCAD.*

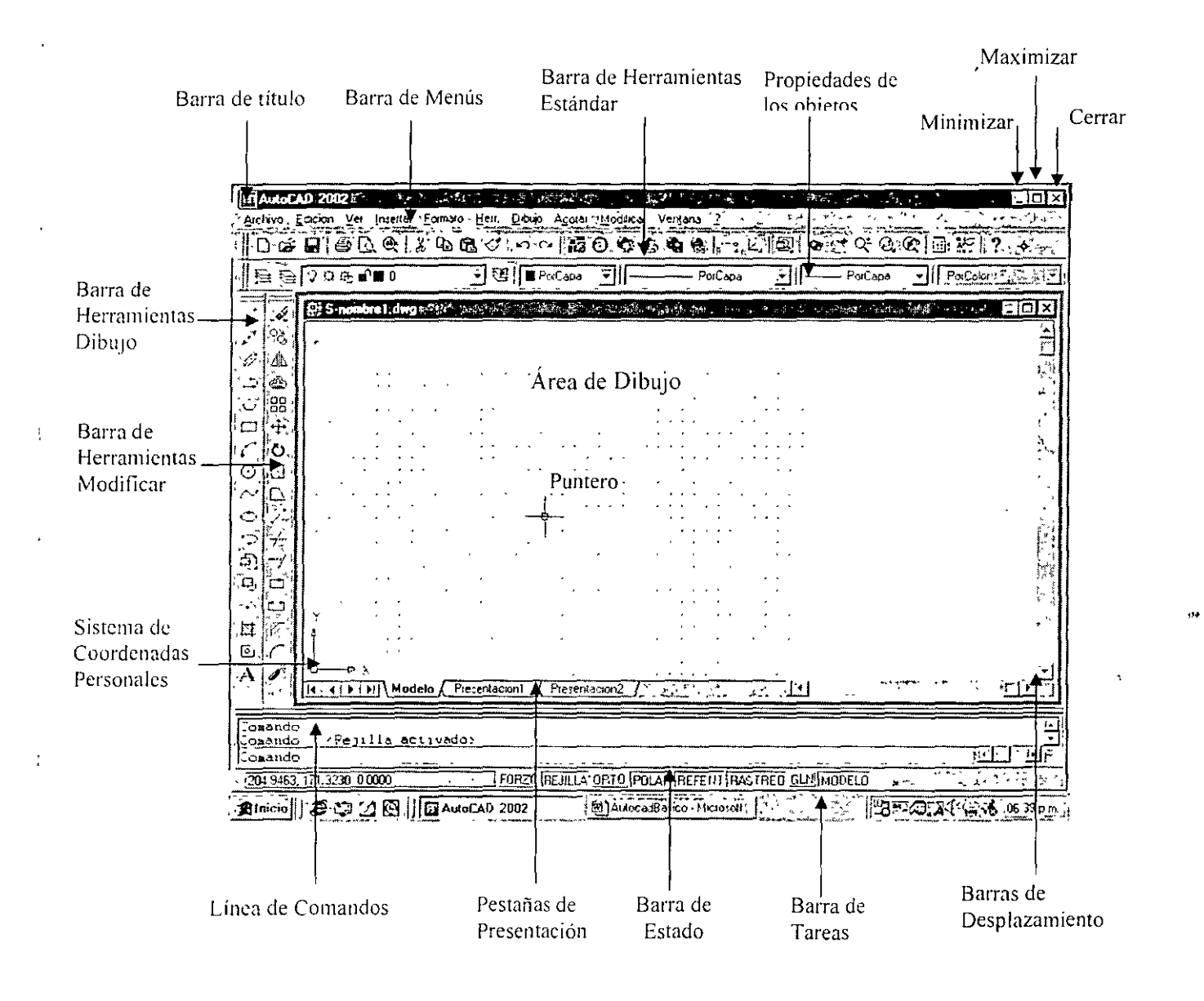

*El área dibujo:* Es el área reservada para dibujar y puede ser en blanco o negra. Por omisión es de color negro.

*El menú de pantalla:* El área de la derecha de la pantalla. En esta área se muestra una serie de opciones que ejecutan órdenes o dan parámetros necesarios para ejecutar la orden previamente especificada. Estas opciones se seleccionan llevando hacia dicha área el puntero del ratón. Al llegar. se resaltará la ,pción que se encuentre bajo el puntero del ratón. Para seleccionar la opción haga clic con el botón izquierdo del ratón.

NOTAS

 $\mathcal{L}^{\text{max}}_{\text{max}}$ 

 $\label{eq:2.1} \frac{1}{\sqrt{2}}\int_{\mathbb{R}^3}\frac{1}{\sqrt{2}}\left(\frac{1}{\sqrt{2}}\right)^2\frac{1}{\sqrt{2}}\left(\frac{1}{\sqrt{2}}\right)^2\frac{1}{\sqrt{2}}\left(\frac{1}{\sqrt{2}}\right)^2.$ 

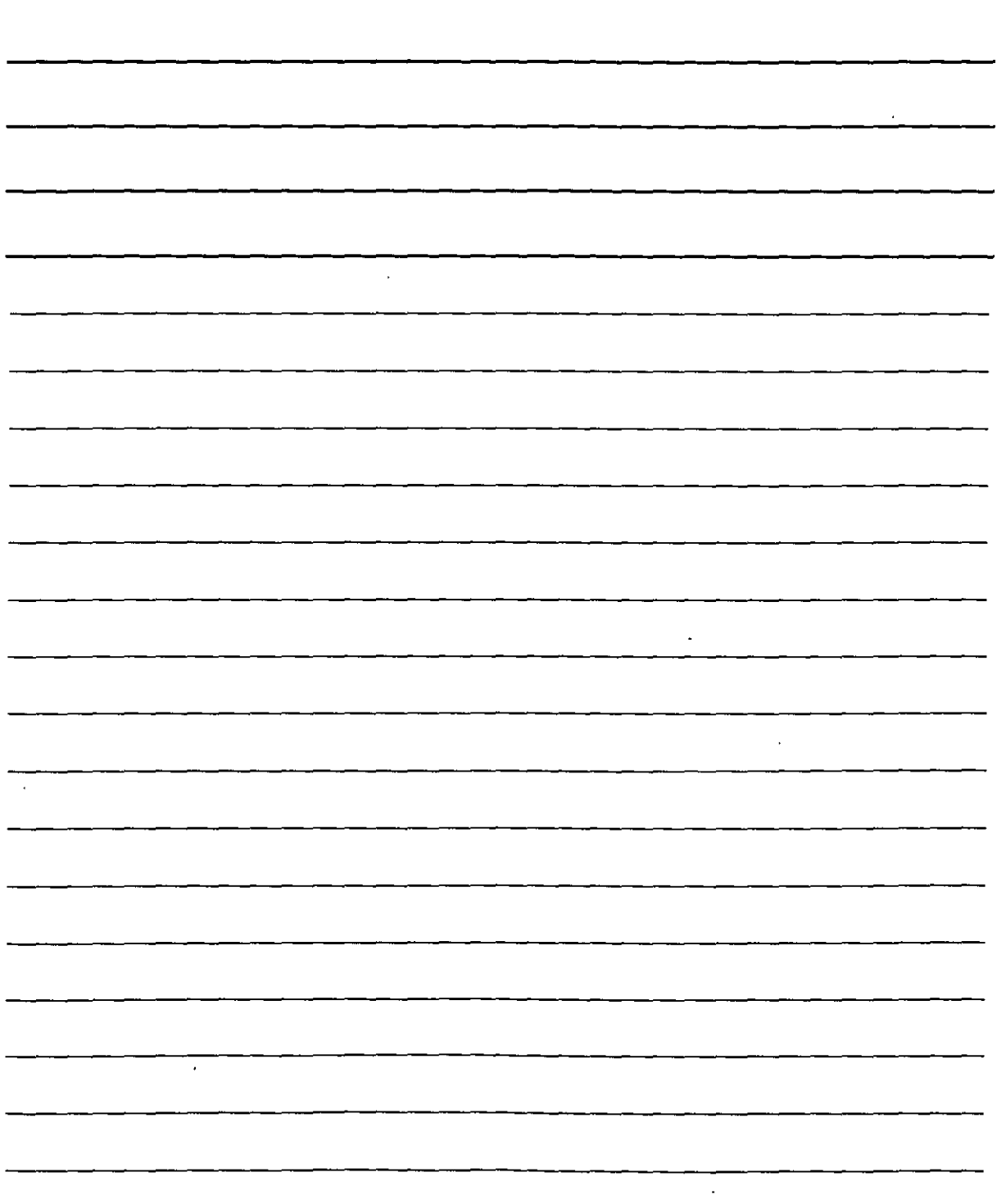

*La barra de Estado:* Es el área que ocupa la parte inferior de la pantalla.( la· parte superior en las 2versiones MS-DOS). Nos da información de varios parámetros del dibujo, como por ejemplo las coordenadas donde se encuentra el ratón, los modos del dibujo ortogonal, el estado de la rejilla, del forzado de coordenadas o si se encuentra en espacio modelo o espacio de papel.

*La barra de Jlfemís:* Es el área que ocupa la parte superior de la pantalla. Estos menús se despliegan haciendo clic con el botón izquierdo del ratón. Para seleccionar una de sus opciones proceda de igual forma. Hay opciones que despliegan un submenú a la derecha, donde igualmente se puede seleccionar un submenú. Estas opciones tienen a su derecha un pequeño triangulo.

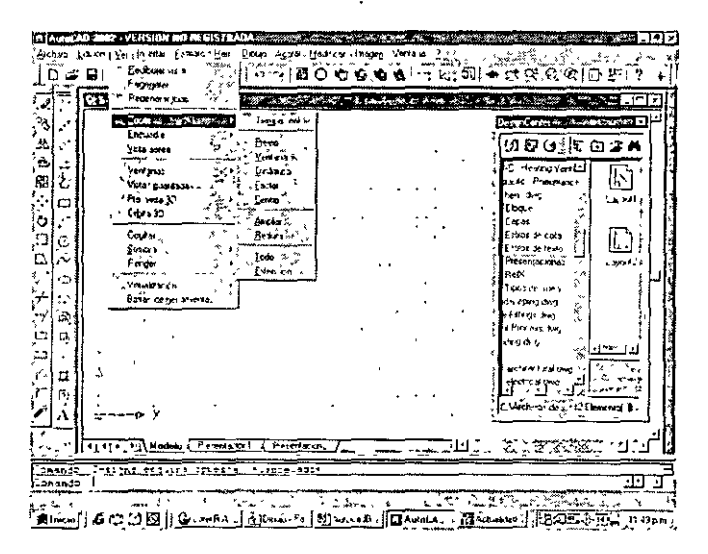

*El puntero del ratón:* Es la cruz que aparece en el área del dibujo. A medida que movemos el ratón, esta se mueve igualmente por la pantalla. La utilizará, para seleccionar elementos y dibujar.

*Línea de Comandos:* En estas líneas se pueden introducir órdenes manualmente utilizando el teclado de la PC. También muestra mensajes de información y de las opciones disponibles cuando se ejecuta una orden. Lo habitual es que tenga tres líneas, pero con dos puede bastar.

*Barras de Herramientas:* Incluyen botones que ejecutan órdenes o especifican opciones para las órdenes. Si se deja el cursor del ratón sobre uno de los botones, aparecerá una pequeña etiqueta indicándole qué función realiza dicho botón. Las barras de herramientas se pueden cambiar de posición, mostrar y ocultar.

NOTAS  $\ddot{\phantom{0}}$  $\overline{\phantom{a}}$  $\sim$  $\sim$  $\sim 10^7$  $\sim$ τ  $\overline{\phantom{a}}$  $\overline{\phantom{a}}$  $\mathcal{L}_{\mathbf{r}}$  $\mathbf{v}$  $\sim$ 

 $\overline{\phantom{a}}$ 

## Almacenamiento de Documentos

Para guardar un documento por primera vez se hace lo siguiente:

1.- Tomar el menú Archivo y la opción Guardar como

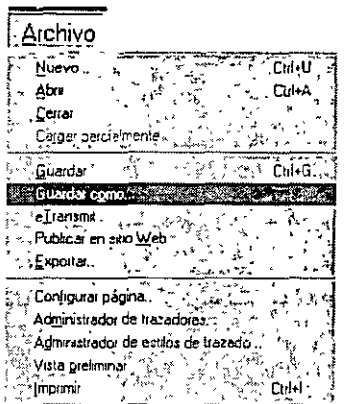

2.- Se selecciona la unidad de disco, el subdirectorio y se escribe el nombre del archivo.

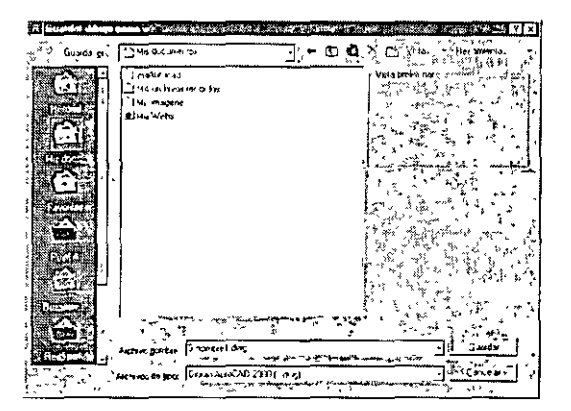

Para escribir el nombre del archivo elimine el que da por default y escriba sólo el nombre sin punto ni extensión, después presione el botón aceptar o bien enter ( $\Box$ ).

Para guarda los cambios del documento posteriormente, ya no es necesario escribir nuevamente el nombre, hay tres opciones para guardar dichos cambios:

\*Menú Archivo, Guardar, +

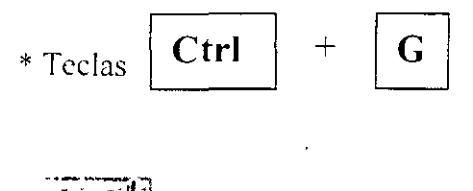

Icono "Guardar"

NOTAS

 $\sim$ 

 $\sim 10^{11}$  km s  $^{-1}$ 

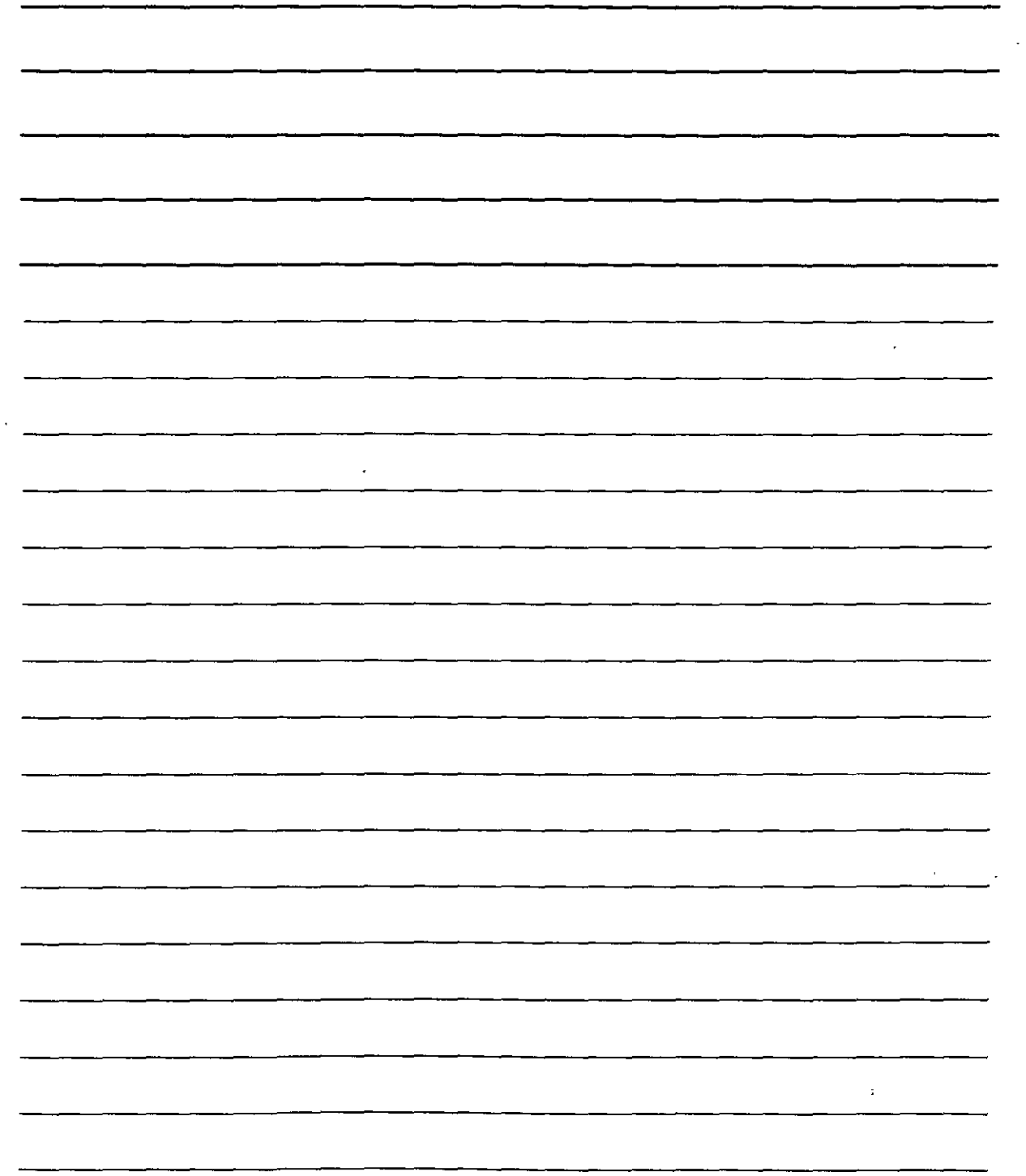

 $\frac{1}{\sqrt{2}}$ 

 $\sim 10^{-11}$ 

1--:~~------------------------------------------

## *Cerrar documentos*

Para cerrar un documento y abrir uno nuevo, sin salirse del programa, hay dos opciones:

\*Menú **Archivo.** opción **Nuevo** 

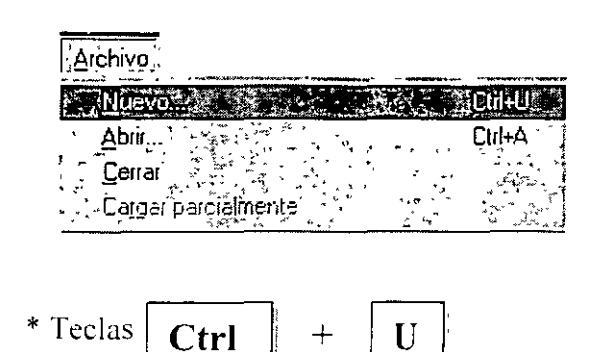

## *Abrir Documentos*

Para utilizar un documento guardado, en disco duro, disquete o cualquier otro dispositivo de almacenamiento auxiliar, se hace lo siguiente:

1- Tomar del menú **Archivo** la opción **Abrir,** pulsar las teclas **Ctrl +A** u oprimir la herramienta de ... abrir.

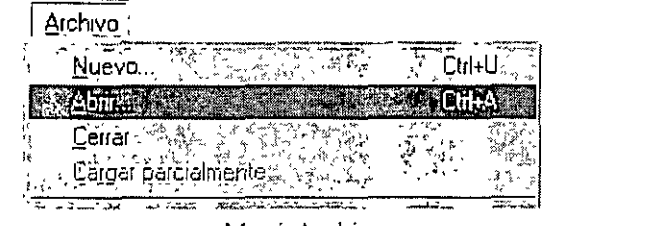

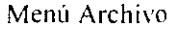

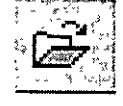

Icono Abrir

2.- Se selecciona la unidad. el directorio y el nombre. en el cuadro de diálogo de abrir.

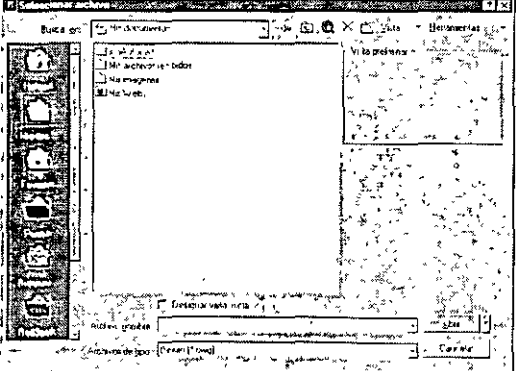

Después de seleccionar el archivo se oprime la tecla enter (.J ).

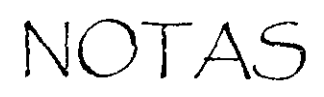

 $\sim$ 

 $\hat{\boldsymbol{\cdot}$ 

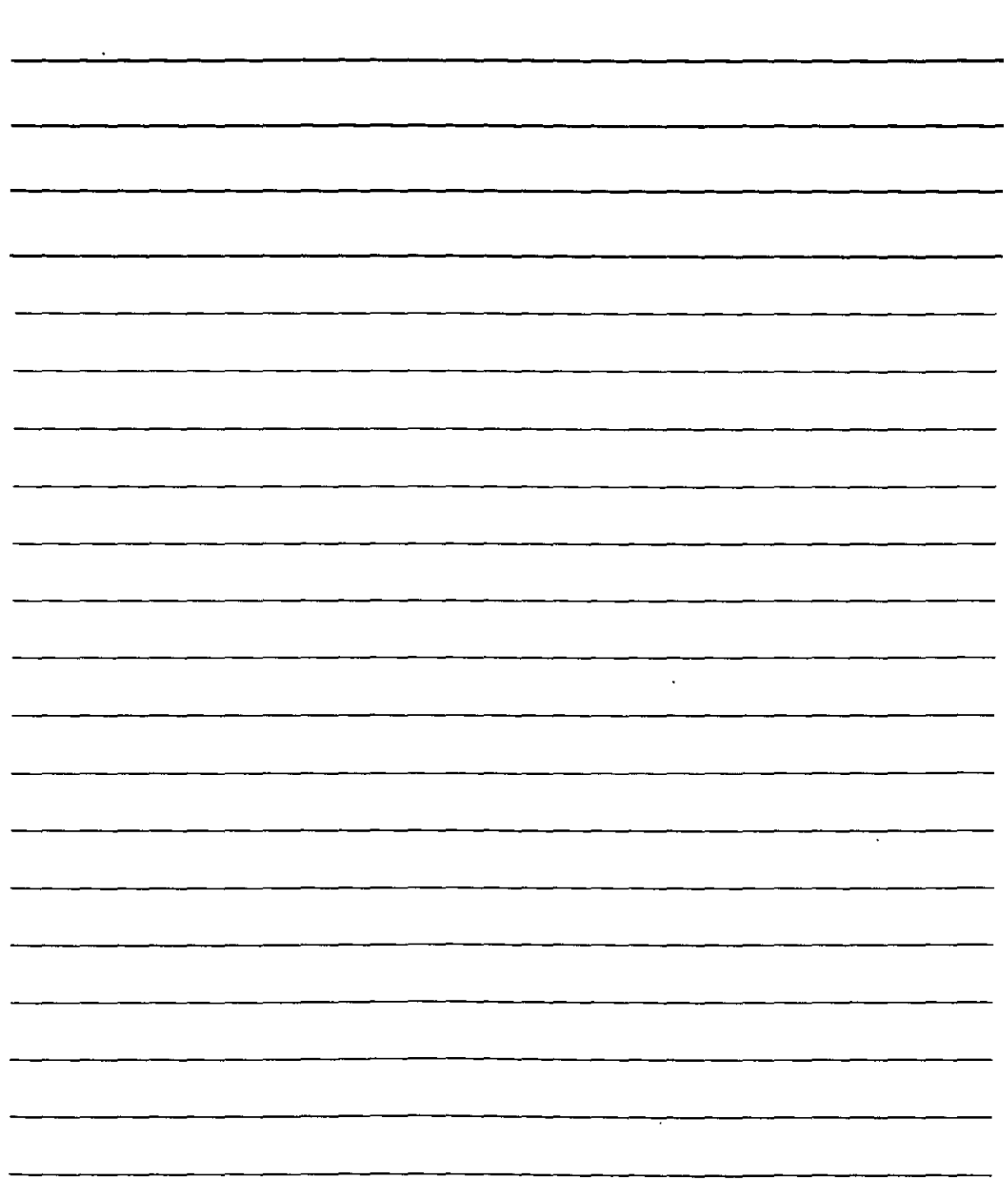

 $\ddot{\phantom{0}}$ 

 $\bar{\beta}$ 

 $\mathcal{L}^{\text{max}}$ 

## Cerrar el programa

Se puede finalizar el programa de varias formas. La primera es eligiendo Salir desde el menú Archivo de la aplicación. El método más rápido es pulsar la herramienta de carrar.

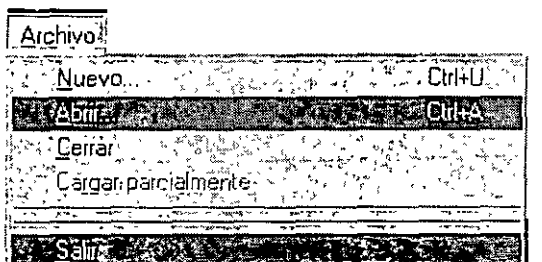

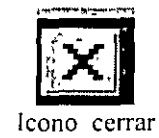

Menú Archivo

## Impresión de un documento

Para imprimir un documento se puede llevar acabo de tres formas:

Desde el menú Archivo.

Archivo<sup>1</sup> Configurar pagina  $\mathbb{R}_{\mathbb{Z}_{p+1}}$ Administrador, de trazadores. Administrador de estilos de trazado. ः Vista greliminar देखिए।  $\mathcal{A}$ **Section of the Contract of Contract of the Contract of Contract of Contract of Contract of Contract of Contract of Contract of Contract of Contract of Contract of Contract of Contract of Contract of Contract of Contract o** 

Método rápido

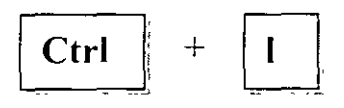

Icono de impresión

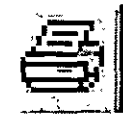

NOTAS

 $\ddot{\phantom{a}}$ 

 $\frac{1}{2}$ 

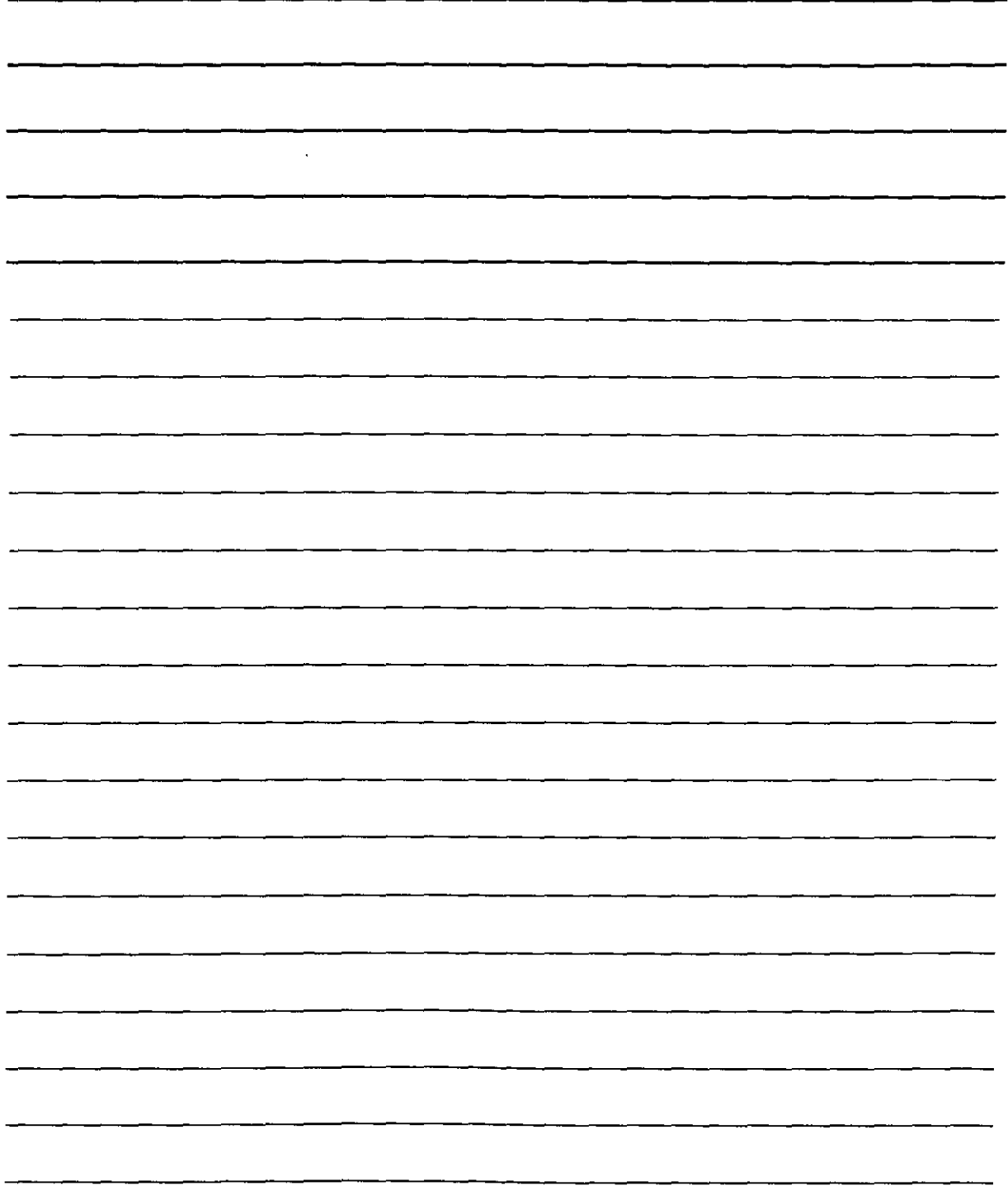

l,

i

## $\begin{bmatrix} 1 & 0 & 0 \\ 0 & 0 & 0 \end{bmatrix}$ *SISTEMAS DE COORDENADAS*

Todo el espacio se rige por coordenadas y dependiendo de las características de los objetos se pueden agrupar en dos: Las dimensiónales (20) y las tridimensionales (30).

Las coordenadas se representan en un plano cartesiano y sirve para localizar cada uno de los puntos en el dibujo.

Las coordenadas bidimensionales se representan por  $X$  (horizontales) y  $Y$  (verticales).

Las coordenadas tridimensionales se representan por *X* (horizontales) y *Y* (verticales) y además una nueva coordenada  $Z$  (es perpendicular al plano que forman los ejes  $X-Y$ ).

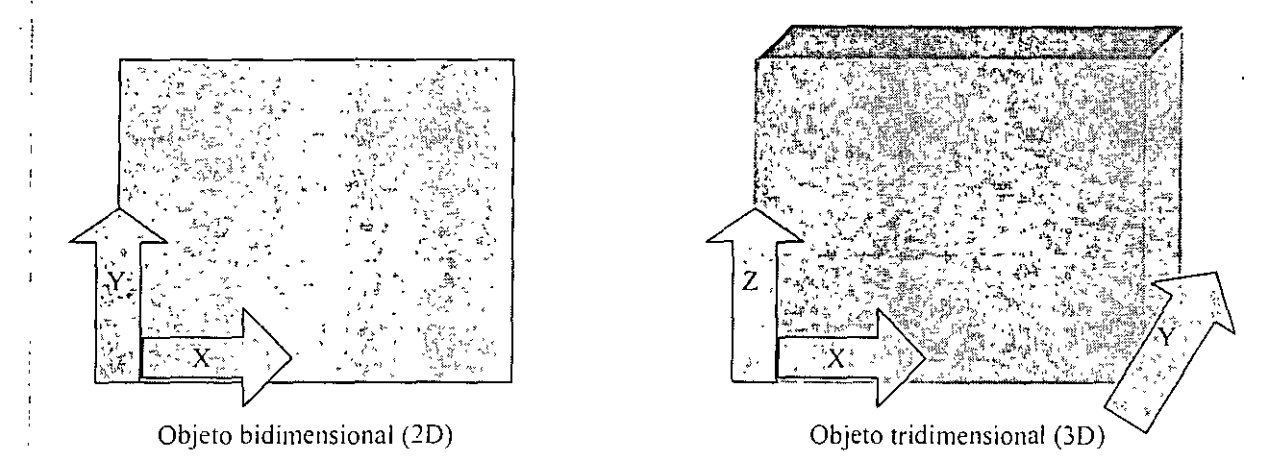

#### *Existen tres sistemas de coordenadas*

*Absolutas:* Escribiendo la posición del eje X, y la posición en el eje Y (X, Y). Para este sistema de coordenadas todos los valores que se le asignen a **X** *ú* **Y,** son con referencia al origen del eje de coordenadas

Ejemplo: 20,40

*Relativas:* Indica el número de unidades de desplazamiento sobre el eje **X,** y el eje *Y* a partir de donde se encuentra situado.

Ejemplo $\equiv 50,30$ 

*Polares*: Indica la longitud del desplazamiento y él ángulo en grados formado a partir de la situación. distancia <ángulo>  $\approx 60$  < 45.

NOTAS

![](_page_19_Picture_4.jpeg)

'

## *ELEMENTOS BAS/COS DEL DIBUJO.*

*Puntos:* Los puntos pueden dibujarse como simples puntos, círculos, cruces, cuadrados o cualquier combinación de estas variantes. Los puntos se pueden situar mediante coordenadas 2D o 3D.

*Líneas*: Las líneas se pueden dibujar con diferentes tipos de trazados, según la descripción que define ei tipo de línea utilizado. Así, podemos tener líneas continuas, discontinuas, punteadas, etc.

*Arcos y círculos:* Los arcos y círculos se pueden dibujar con varios tipos de líneas. Auto CAD dispone de varios métodos para dibujar estas entidades.

*Texto*: Los textos se pueden dibujar con diferentes tipos de letras(fuente) y de cualquier tamaño y orientación( estilo). Al igual que el tipo de línea, se puede diseñar el tipo de letra que se va a utilizar.

*Trazos:* Los trazos son líneas bidimensionales de cualquier grosor y rellenas.

*Sólidos:* Los sólidos son triángulos o cuadriláteros 2D con superficie rellena.

*Formas*: Las formas son pequeños objetos que se pueden definir fuera del entorno de Auto CAD e insertar en los dibujos con una escala y orientación deseada.

*Bloques*: Los bloques son objetos compuestos de otro objeto y que tiene entidad propia.

*Atributos:* Los atributos son textos constantes o variables asignados a cada bloque. El atributo se puede visualizar si se desea.

*Cotas:* Las cotas (asociativas) son compuestas parecidas a los bloques. Contiene todas las líneas, flechas, arcos y textos que forman la cota.

*Polilíneas*: las polilíneas son elementos 2D formados por sucesiones de segmentos de línea y arcos, con su correspondiente tipo de línea y grosor. El grosor inicial puede ser distinto al fmal. Las órdenes que construyen polígonos, elipses, círculos rellenos y arandelas lo hacen por medio de polilíneas.

NOTAS

 $\label{eq:2} \frac{1}{2} \int_{\mathbb{R}^3} \frac{1}{\sqrt{2}} \, \frac{1}{\sqrt{2}} \, \frac$ 

 $\mathcal{L}$ 

 $\hat{\mathbf{z}}_i$ 

![](_page_21_Picture_13.jpeg)

## *COMÓ SE INTRODUCEN ÓRDENES DE DIBUJO*

## En Auto CAD hay cuatro modos posibles para introducir una orden:

- •:• Tecleado el nombre de la orden en el área de mensaje y ordenes en la parte inferior de la pantalla. Después se pulsa lntro (enter) y se ejecuta la orden.
- Seleccionando la orden en el menú de pantalla, situada a la derecha de la pantalla, se hace clic en el botón izquierdo del ratón y se ejecuta la orden.
- Seleccionando la orden de los menús desplegables haciendo clic con el botón izquierdo del ratón. La orden se ejecutara automáticamente.
- Pulsando el botón de la barra de herramientas. La orden se ejecutara automáticamente.

## *DATOS DEL DIBUJO.*

En AutoCAD hay tres tipos de datos básicos para ejecutar órdenes: Los puntos, la distancia y los ángulos.

- •:• Los puntos, está determinado por sus coordenadas X, Y, Z. De forma que para dibujar o seleccionar un punto debemos proporcionar a AutoCAD estos tres datos.
- Las distancias, para introducir distancias se utilizan dos métodos: El primero es introducir el valor numérico de la distancia en unidades de dibujo en la línea de entrada de órdenes. El segundo método consiste en marcar dos puntos en la pantalla, que determinarán la distancia.
- Los ángulos, se utilizan dos métodos. El primero consiste en introducir el valor numérico del ángulo en la línea de entrada de órdenes, cuando en AutoCAD lo solicite. El segundo método es especificando dos puntos. Al marcar el primer punto aparecerá la banda elástica que irá cambiando de tamaiio a medida que vayamos alejando la posición actual del cursor del primer punto.

NOTAS

![](_page_23_Picture_5.jpeg)

## DIMENSIONES DE LA HOJA DE DIBUJO.

Un elemento fundamental cuando se va a dibujar es el papel. En AutoCAD podemos utilizar las dimensiones que necesitemos para la hoja de dibujo. La orden encargada de establecer las dimensiones de la hoja de dibujo es *LIMITES*.

Al ejecutar las órdenes aparece lo siguiente:

Comando: Limites

Precise esquina inferior izquierda o [ACT / DES ] <0.000,0.000>

El valor 0.0 indica el inicio de la hoja de dibujo. Es decir la esquina inferior izquierda. Al pulsar ENTER aparecerá en la línea de órdenes lo siguiente:

Precise esquina superior<420.00,297.00>

Las dimensiones de las hojas tamaño carta son: 210,297 mm

Las dimensiones de las hojas tamaño oficio son: 210,356 mm

## Rejilla de referencia.

La rejilla de referencia nos facilita la labor y nos delimita el área de dibujo. La rejilla aparece en el área de dibujo como una serie de puntos.

![](_page_24_Picture_65.jpeg)

![](_page_25_Figure_0.jpeg)

La rejilla puede activarse y desactivarse pulsando la tecla de función  $F7$ , que actúa como interruptor. También puede hacer doble clic en la casilla GRID de la barra de estado de la ventana de AutoCAD para desactivar y activar la rejilla.

## Unidades de dibujo.

Al igual que los dibujos tradicionales utilizamos el escalimetro para medir, en cierto tipo de unidades, en AutoCAD debemos definir las unidades en las que vamos a trabajar. Para definir las unidades se dispone del comando UNIDADES o desde el menú Formato.

![](_page_26_Figure_7.jpeg)

El recuadro de la izquierda superior especifica el tipo de unidades lineales que puede estar en el formato científico, decimal, dos posibilidades para pies, pulgadas y fraccionario. El la lista de precisión podrá especificar el número de decimales que desea obtener en las medidas y referencias.

En el recuadro de la derecha superior se especifican las unidades angulares:

Gra/Min/Seg Grados **Crados decimales submit Radianes** Unidades topográficas

![](_page_27_Figure_0.jpeg)

 $\hat{\mathcal{A}}$ 

## *DIBUJO DE ENTIDADES.*

*Crear Puntos* 

 $\sim$ Barra de herramientas Dibujo ~:J

#### **Línea de comando: Punto**

Comando: *PUNTO*  Precise un punto: 100.90

Con estas ordenes habremos dibujado un punto en las coordenadas  $X=100$  y  $Y=90$ . El punto en la pantalla con una marca auxiliar. AutoCAD nos permite cambiar el modo representación de los puntos para verlos mejor. La orden destinada para ello es *DDPTYPE* y desde el menú Formato.

Al ejecutar esta orden aparecen las diferentes representaciones para dibujar un punto en la pantalla. Para seleccionar un formato de punto haga clic con el cursor del ratón sobre el dibujo. Si quiere ampliar su visualización incremente el valor que aparece en el recuadro etiquetado con tamaño de punto.

![](_page_28_Picture_88.jpeg)

![](_page_28_Picture_89.jpeg)

Estilo de puntos

![](_page_29_Picture_17.jpeg)

 $\mathcal{L}(\mathcal{A})$  .

 $\sim 400$  km s  $^{-1}$ 

 $\mathcal{L}(\mathcal{A})$  and  $\mathcal{L}(\mathcal{A})$ 

1

## *Crear Líneas Rectas*

Barra de herramientas Dibujo  $\mathbb{Z}$ 

### **Línea de comando Línea**

Comando: línea

Precise primer punto: 50,40

Precise punto siguiente o[desHacer J: 100.40

![](_page_30_Picture_10.jpeg)

Puede continuar dibujando líneas de forma continua. Cuando quiera terminar pulse la tecla **Ese.** 

Si después de dibujar varias líneas continuas quiere que el último punto coincida con el primero de la serie. a la pregunta escriba **C** y pulse enter.

Comando: línea

Precise primer punto: 50,40

Precise punto siguiente o [desHacer]: 350.40

Precise punto siguiente o [desHacer): 350,300

Precise punto siguiente o [desHacer]: C

![](_page_30_Figure_18.jpeg)

NOTAS

![](_page_31_Picture_4.jpeg)

![](_page_32_Picture_66.jpeg)

DEC

## **Deshacer**

Barra de herramientas

#### Línea de comando H

### **COMANDO: DESHACER**

Cuando se dibuja líneas continuas y se desea borrar la línea más reciente se utiliza el comando **DESHACER** (H), al utilizar este comando se continua trabajando normalmente con las líneas. Este comando borra el segmento anterior.

Comando: línea

Precise primer punto: 350,40

Precise punto siguiente o [desHacer]: 350,40

Precise punto siguiente o [desHacer]: 350,300

Precise punto siguiente o [desHacer]: deshacer

Precise punto siguiente o [desHacer]: h

![](_page_32_Picture_15.jpeg)

Comando líneas

![](_page_32_Figure_17.jpeg)

Comando deshacer

NOTAS

 $\sim$   $\sim$ 

 $\ddot{\phantom{0}}$ 

 $\bar{\mathcal{A}}$ 

 $\mathcal{L}^{\text{max}}$ 

![](_page_33_Picture_18.jpeg)

OHA *JYf* OEC AOTOCAO 2002

 $~^{4}$   $~^{+}$   $~^{+}$   $~^{+}$   $~^{+}$   $~^{+}$   $~^{+}$   $~^{+}$   $~^{+}$   $~^{+}$   $~^{+}$   $~^{+}$   $~^{+}$   $~^{+}$   $~^{+}$   $~^{+}$   $~^{+}$   $~^{+}$   $~^{+}$   $~^{+}$   $~^{+}$   $~^{+}$   $~^{+}$   $~^{+}$   $~^{+}$   $~^{+}$   $~^{+}$   $~^{+}$   $~^{+}$   $~^{+}$   $~^{+}$   $~^{+$ 

Nota: Ctrl + Z (Deshacer. método Abreviado) *Crear Círculos* 

Barra de herramientas  $\frac{1}{2}$ 

#### **Línea de Comando Círculo**

Existen diferentes opciones para dibujar un círculo, a continuación se muestran tres formas para realizar esta identidad.

#### *Centro, Radio*

Comando: Círculo

Precise punto central para círculo o [3p/2p/ Ttr (Tangente tangente radio)]: 180,200

Precise radio de círculo o [Diámetro]: 120

![](_page_34_Picture_12.jpeg)

*Centro, Diámetro* 

Comando: Círculo

Precise punto central para círculo o (3p/ 2p/ Ttr (Tangente tangente radio)]: 180,200

Precise diámetro de círculo: 100

![](_page_34_Figure_18.jpeg)

![](_page_35_Figure_0.jpeg)

 $\mathbf{r}$ 

![](_page_35_Picture_10.jpeg)

 $\hat{\mathbf{r}}$
~:--------------------------------------------------------------~

### *Circulo:* **2 P**

#### *Comando: Círculo*

Precise punto central para circulo o (3P/2P/Ttr (Tangente tangente radio)]: 2p

Precise primer punto final del diámetro del circulo: 140,200 Precise segundo punto final del diámetro del circulo: 220,200

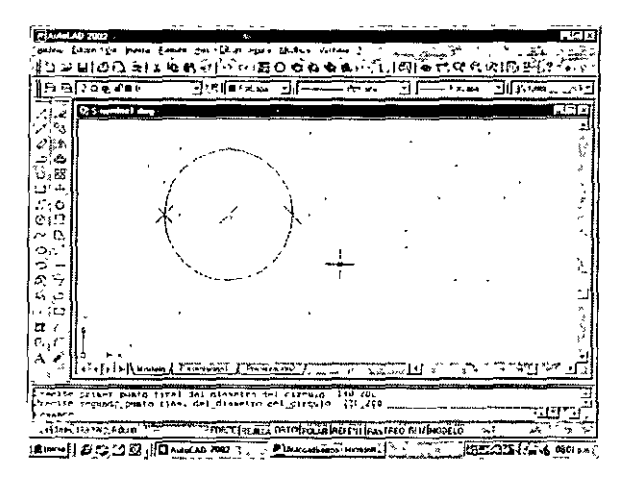

Circulo: *T T R* (Tangente, tangente, Radio)

Comando: línea Precise primer punto: 220.230 Precise punto siguiente o [desHacer]: 150,160 Precise punto siguiente o (desHacer]: 220.90

#### Comando: CIRCULO

Precise punto central para circulo o [3P/2P/Ttr (Tangente tangente radio)]: T Precise punto en objeto para la primera tangente del círculo: tangente a 180.190 Precise punto en objeto para la segunda tangente del circulo: tangente a !80, 130 Precise radio del circulo: 50

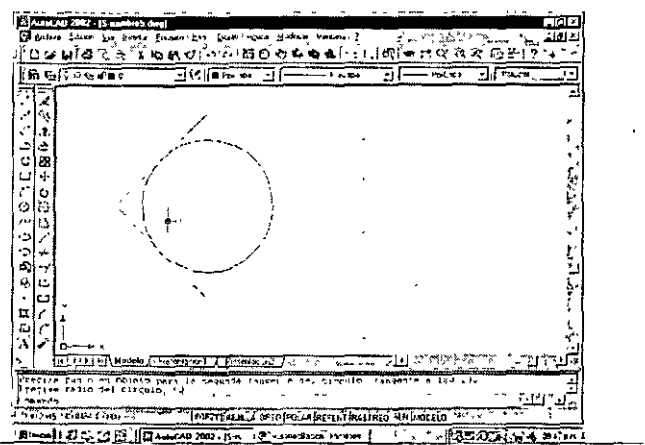

INSTRUCTOR ING EVA PALMA VAZQUEZ

NOTAS

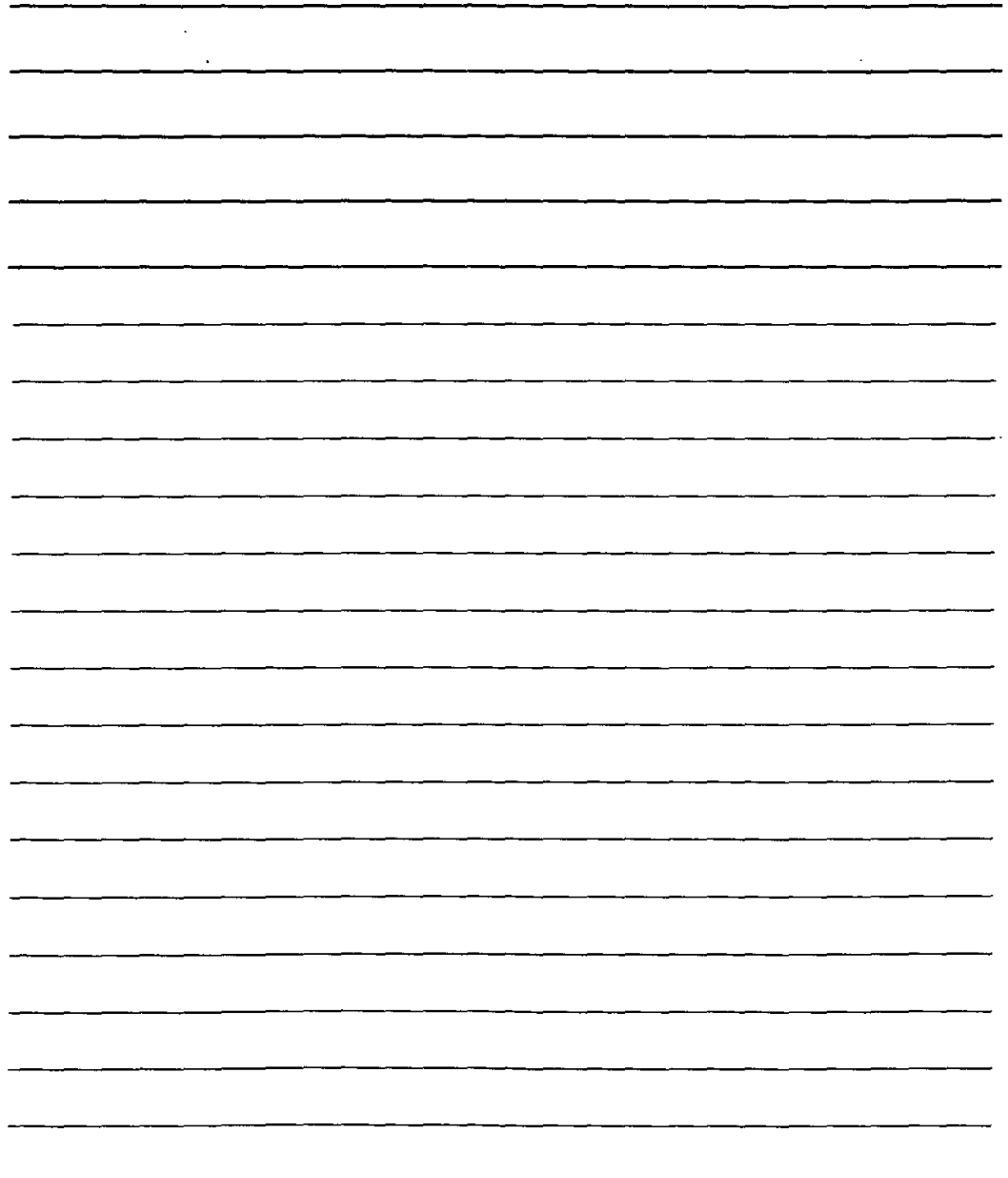

J,

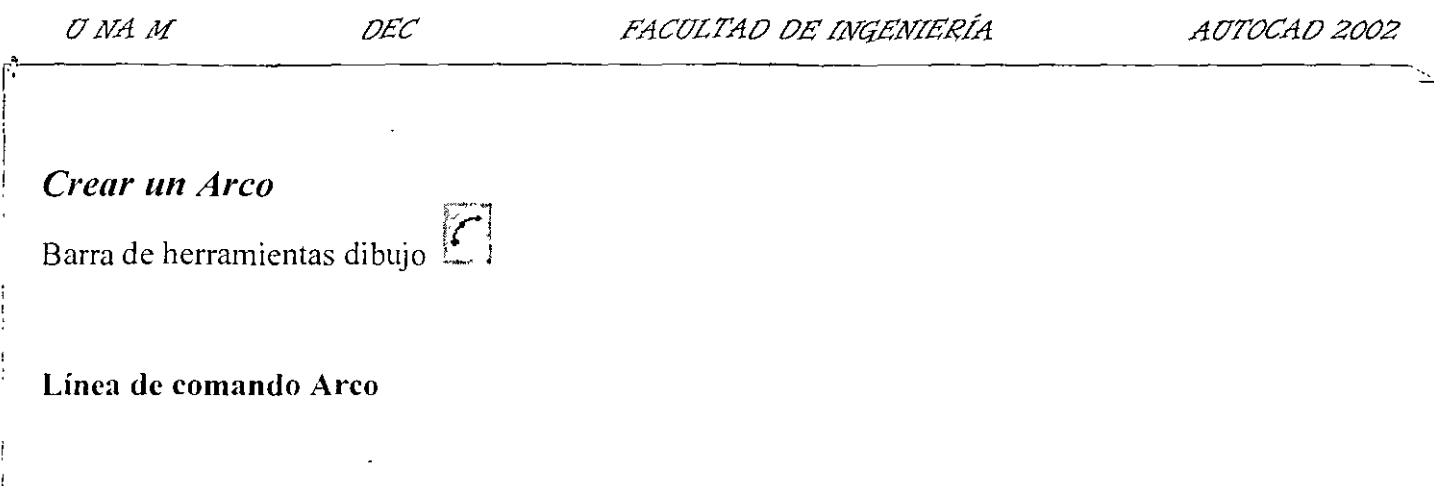

Existen numerosas posibilidades para dibujar arcos a continuación se muestran algunas formas.

#### **ARCO 3 Puntos** (inicial, intermedio, final)

Comando: arco Precise punto inicial del arco o [Centro]: 100,100 Precise segundo punto de arco o [Centro/Final]: 150.150 Precise punto final del arco: 125.200

Comando: arco Precise punto inicial del arco o [Centro]: 200,200 Precise segundo punto de arco o [Centro/Final]: 160.150 Precise punto final del arco: 210,100

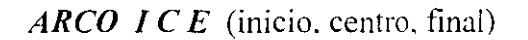

Comando: arco Precise punto inicial del arco o [Centro]: 200.100 Precise segundo punto de arco o [Centro/Final]: c Precise punto central del arco: 100.100 Precise punto final del arco o [ángUlo/Longitud de cuerda]: 100,225

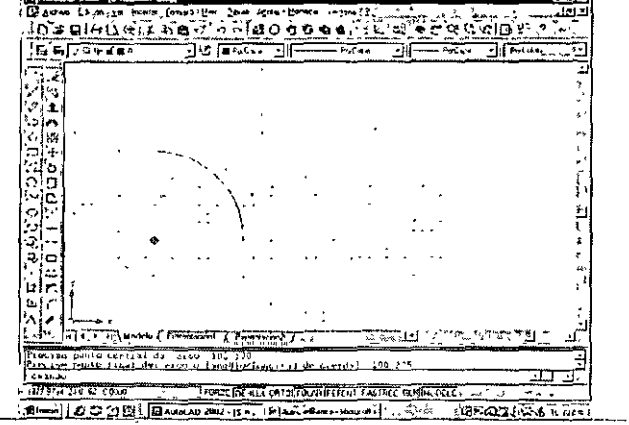

INSTRUCTOR ING. EVA PALMA VAZQUEZ

ျခင်္ဘောအကြ

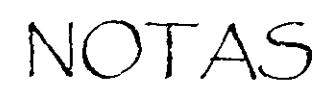

 $\epsilon$ 

 $\mathcal{L}^{\text{max}}_{\text{max}}$  . The  $\mathcal{L}^{\text{max}}_{\text{max}}$ 

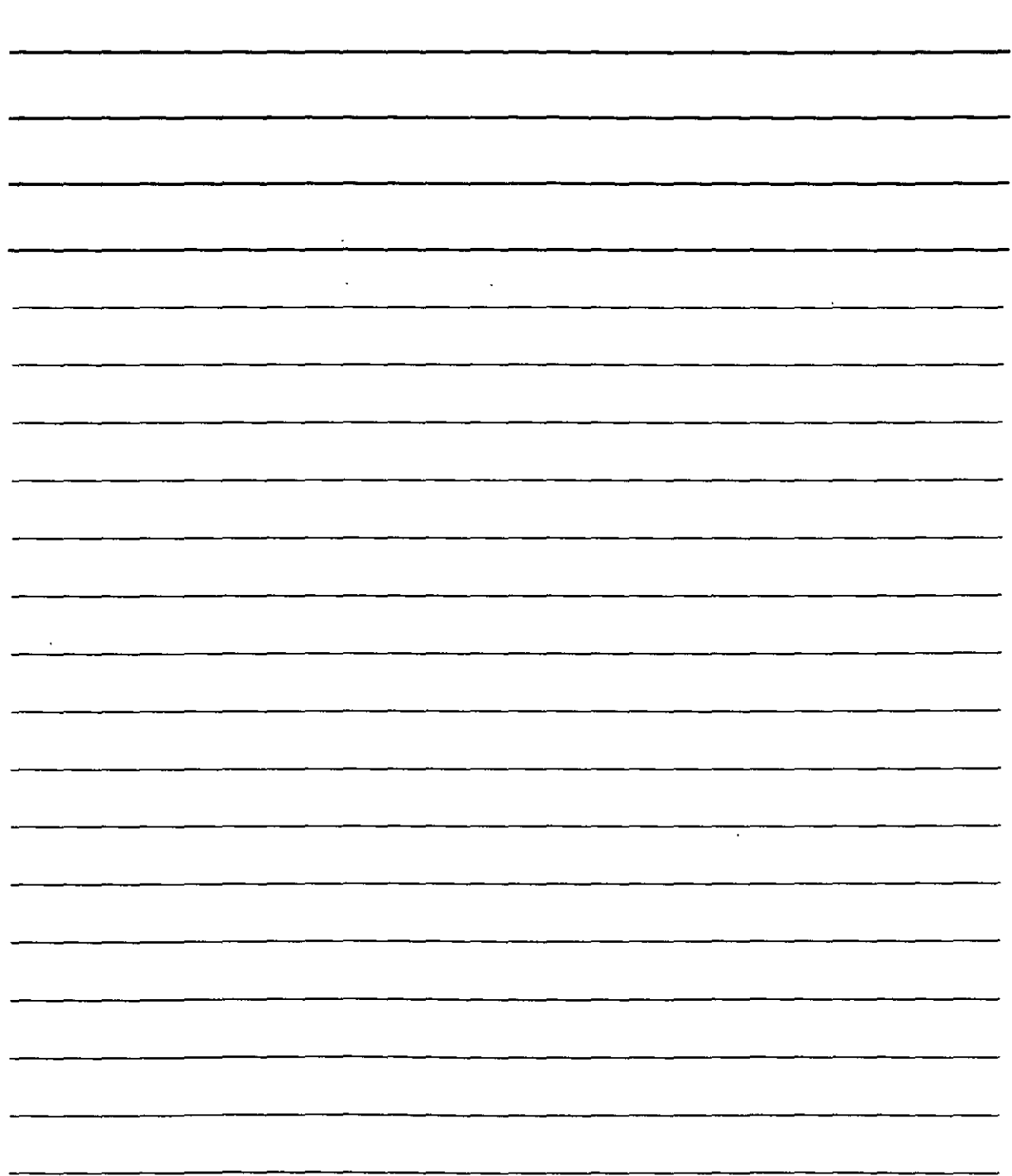

(~-----------------------------------------------------------------------------------. i and the contract of the contract of the contract of the contract of the contract of the contract of the contract of the contract of the contract of the contract of the contract of the contract of the contract of the cont

!<br>! l i

#### *ARCO 1 C ANG* **(inicio, centro, ángulo)**

Comando: arco

Precise punto inicial del arco o [Centro]: 200,150

Precise segundo punto de arco o [Centro/Final]: c

Precise punto central del arco: 100,150

Precise punto final del arco o [ángUlo/Longitud de cuerda]: u

Precise ángulo incluido: -170

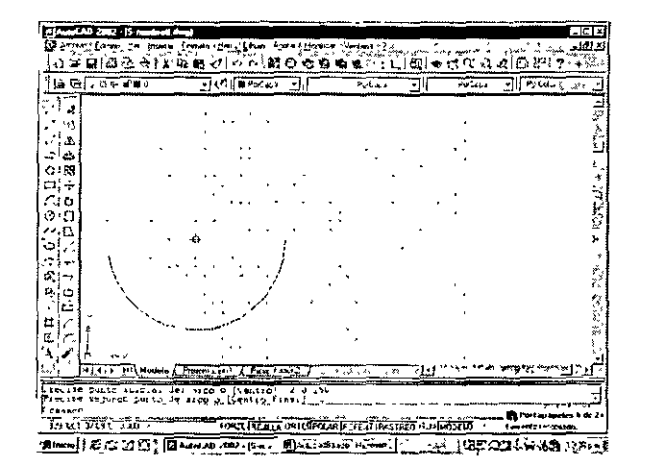

### *Crear Elipses*

 $\overline{\mathbb{C}}$ Barra de herramientas dibujo

#### **Línea de Comando Elipse**

Comando: Elipse Precise punto final de eje de elipse o [Arco/Centro]: 100,100 Precise otro punto final de eje: 300,100 Precise distancia de otro eje o [Rotación]: 200,140

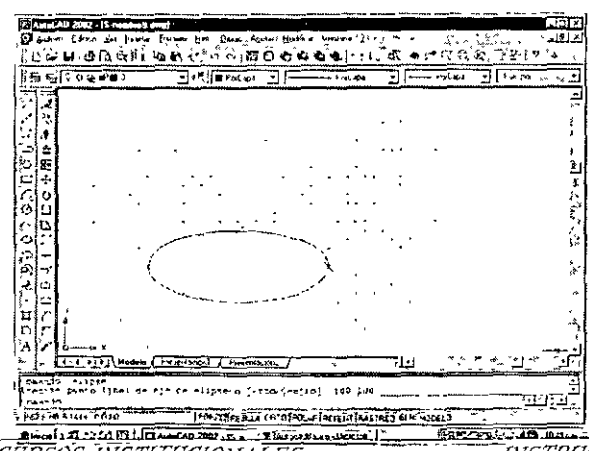

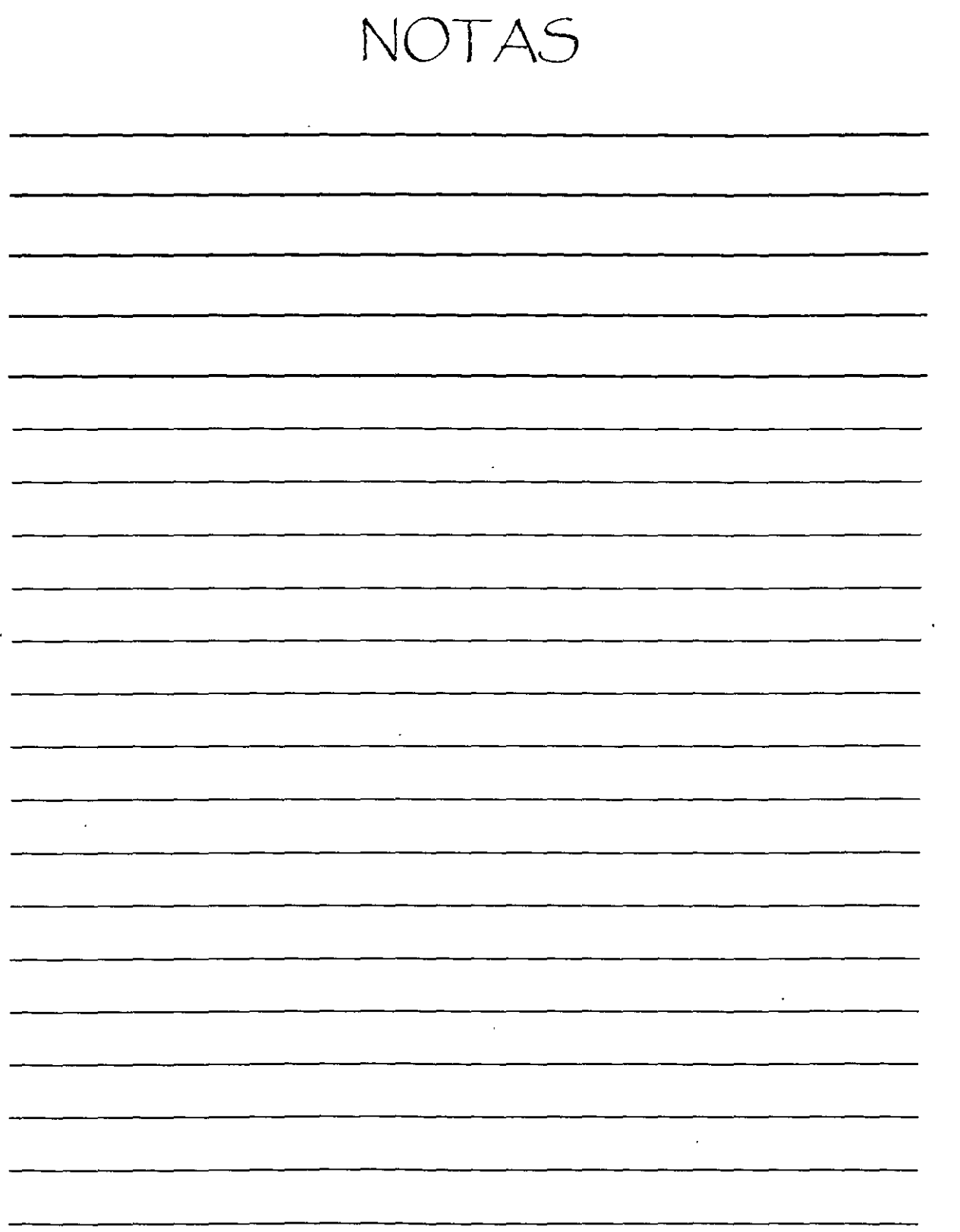

 $\ddot{\phantom{0}}$  $\ddot{\phantom{0}}$ 

 $\cdot$ 

### *COMANDO: Texto*

El comando Texto se utiliza para incluir anotaciones en un dibujo, hay varias opciones para indicar la situación del texto.

(~-----------------------------------------------------------------------------------------

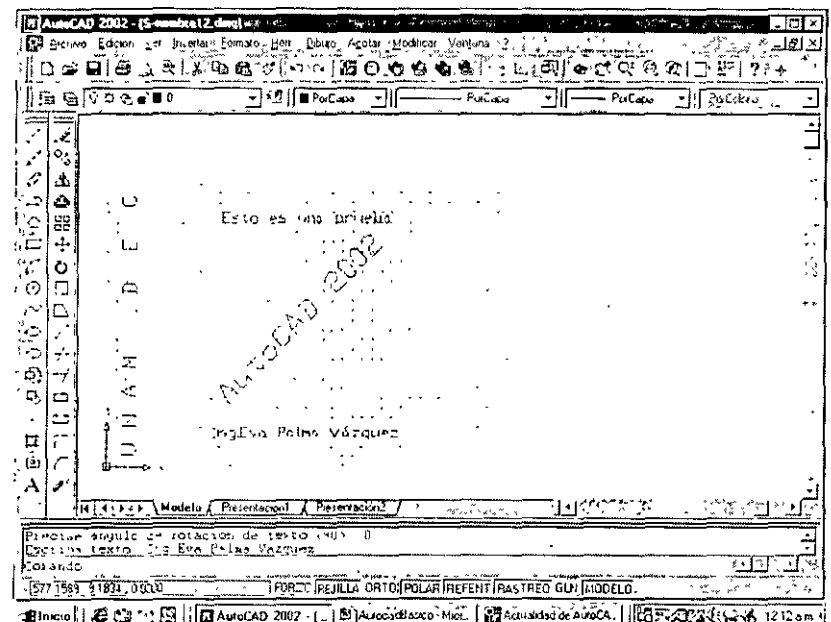

## *Texto centrado*

Comando: TEXTO Precise punto inicial de texto o [jUstificar/Estilo]: U Indique una opción [aLinear/aJustar/Centro/Medio. Derecha/SIZ/SC/SD/MI/MC/MD/II/IC/ID]: C Precise punto central de texto: 210,250 Precise altura <2.5000>: 10 Precise ángulo de rotación de texto <0>: O Escriba texto: Esto es una prueba de texto

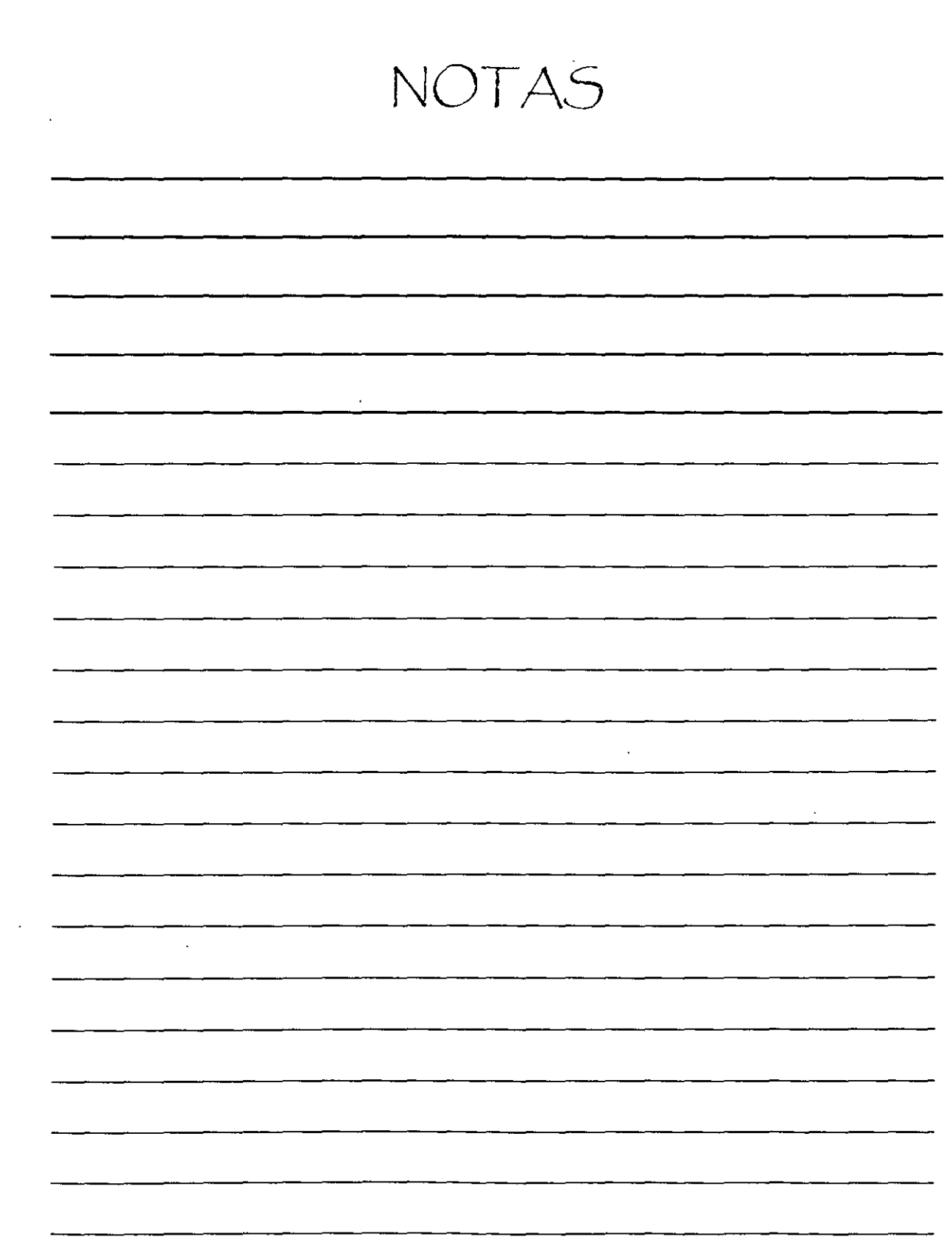

 $\label{eq:2.1} \frac{1}{\sqrt{2}}\int_{\mathbb{R}^3}\frac{1}{\sqrt{2}}\left(\frac{1}{\sqrt{2}}\right)^2\frac{1}{\sqrt{2}}\left(\frac{1}{\sqrt{2}}\right)^2\frac{1}{\sqrt{2}}\left(\frac{1}{\sqrt{2}}\right)^2\frac{1}{\sqrt{2}}\left(\frac{1}{\sqrt{2}}\right)^2.$ 

 $\mathcal{L}^{\text{max}}_{\text{max}}$  , where  $\mathcal{L}^{\text{max}}_{\text{max}}$ 

<sup>-</sup> !

Comando: Texto Estilo de texto actual: "Standard" Altura de texto: l 0.0000 Precise punto inicial de texto o [jUstificar/Estilo]: u Indique una opción [aLinear/aJustar/Centro/Medio/Derecha/SIZ/SC/SD/MI/MC/MD/II/IC/ID1: c Precise punto central de texto: 210.145 Precise altura <20.0000>: 20 Precise ángulo de rotación de texto <45>: 45 Escriba texto: AutoCAD 2002

Comando: texto Estilo de texto actual: "Standard" Altura de texto: 20.0000 Precise punto inicial de texto o liUstificar/Estilo]: u Indique unaopción [aLinear/aJustar/Centro/Medio/Derecha/SIZ/SC/SD/MI/MC/MD/H/IC/ID]: c Precise punto central de texto: 30.145 Precise altura <20.0000>: lO Precise ángulo de rotación de texto <45>: 90 Escriba texto: U N A M D E C

Comando: texto Estilo de texto actual: "Standard" Altura de texto: 20.0000 Precise punto inicial de texto o [jUstificar/Estilo]: u Indique una opción [aLinear/aJustar/Centro/Medio/Derecha/SIZ/SC/SD/MI/MC/MD/II/IC/ID]: c Precise punto central de texto: 210.30 Precise altura <10.0000>: 10 Precise ángulo de rotación de texto <90>: O Escriba texto: Ing.Eva Palma Vázquez

NOTAS

 $\sim$   $\sim$ 

 $\hat{\mathcal{A}}$ 

 $\langle \rangle$  .

 $\bar{\star}$ 

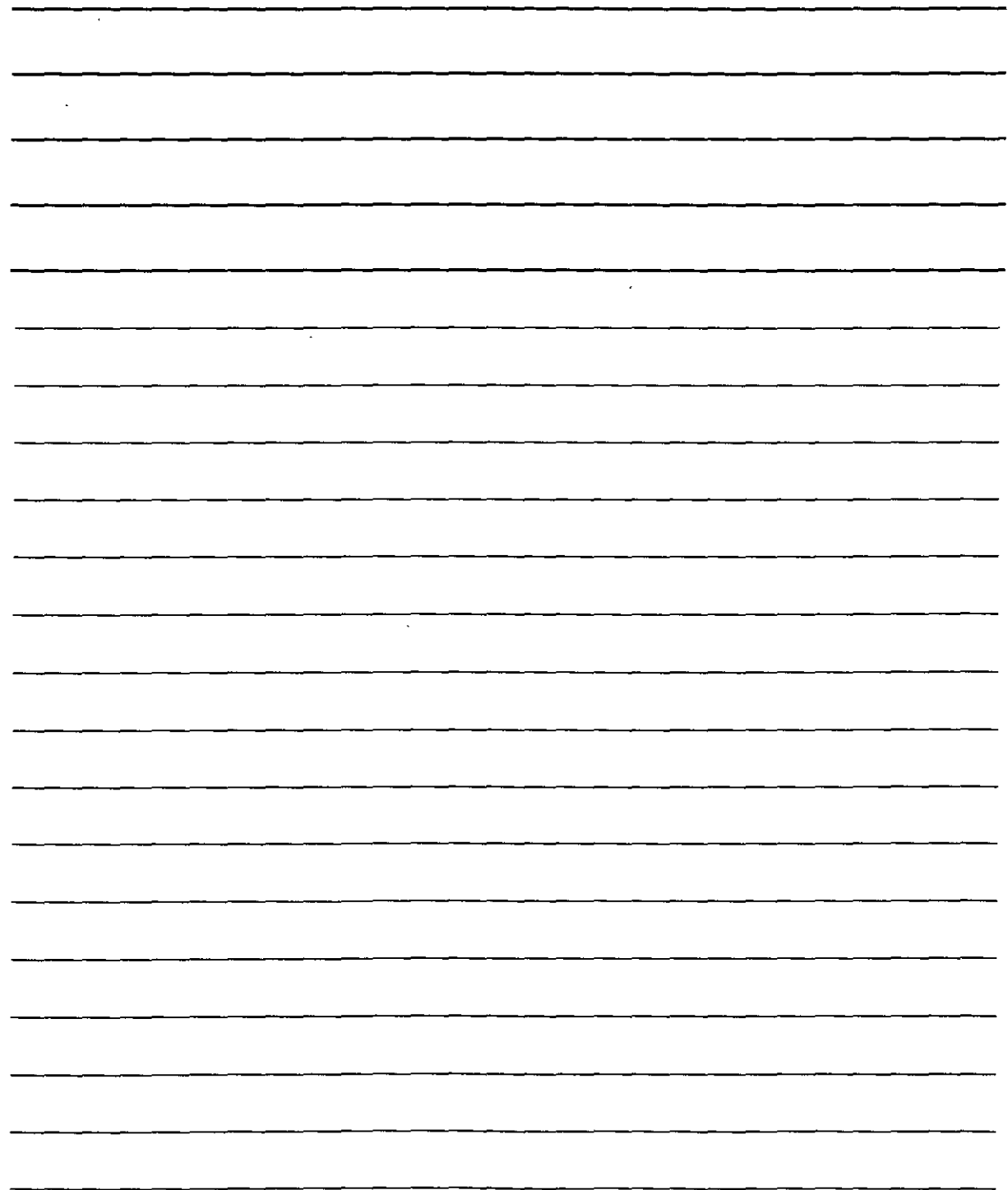

#### *Texto alineado entre dos puntos*

#### *Comando: Texto*

Precise punto inicial de texto o [jUstificar/Estilo]: u Indique una opción [aLinear/aJustar/Centro/Medio/Derecha/SIZ/SC/SD/MI/MC/MD/II/IC/ID]: 1 Precise primer punto final de la línea base de texto: 50,260 Precise segundo punto tina] de la linea base de texto: 300,260 Escriba texto: Texto alineado entre dos puntos

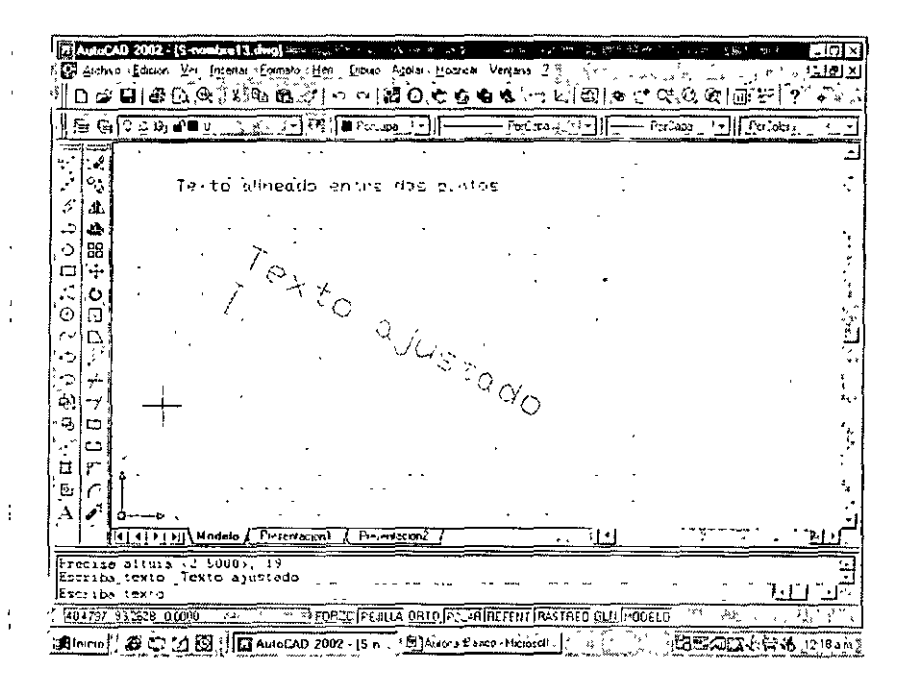

*El texto Ajustado: se ajusta entre dos puntos, los caracteres se estrechan o se ensanchan* dependiendo de la altura del texto.

#### *Comando: Texto*

Precise punto inicial de texto o [jUstificar/Estilo]: u Indique una opción [aLinear/aJustar/Centro/Medio Derecha/SlZ/SC/SD/MI/MC/MD/II/IC/ID]: j Precise primer punto final de la línea base de texto: 100,200 Precise segundo punto final de la línea base de texto: 300,100 Precise altura <2.5000>: 19 Escriba texto: Texto ajustado

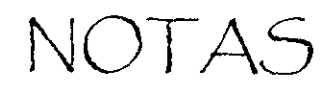

 $\mathcal{L}$ 

 $\sim 10^{11}$  km s  $^{-1}$ 

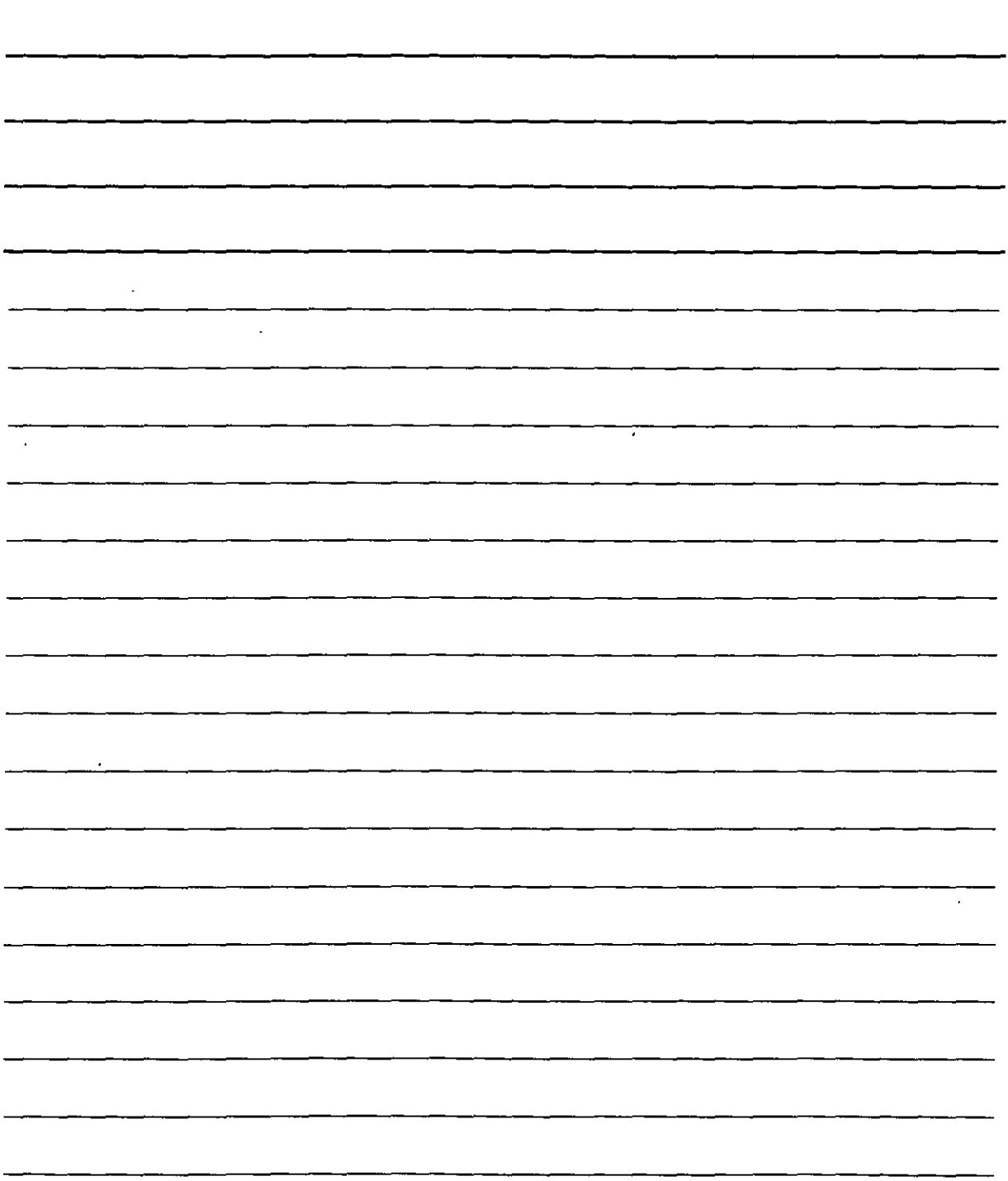

## Texto Múltiple

Barra de herramientas dibujo $\overline{A}$ 

#### Línea de comandos TEXTOM

### Comando: TEXTOM

Estilo de texto actual: "Standard" Altura del texto: 2.5 Precise la primera esquina: 140,150 Indique la esquina opuesta o [Altura/Justificar/Interlineado/Rotación/Estilo/aNchura]: 290,40

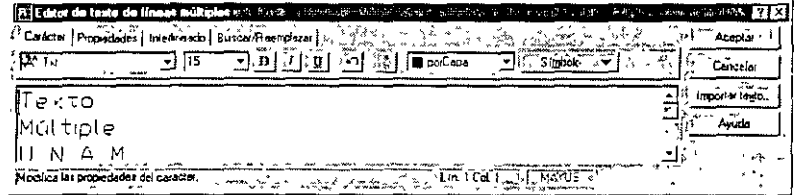

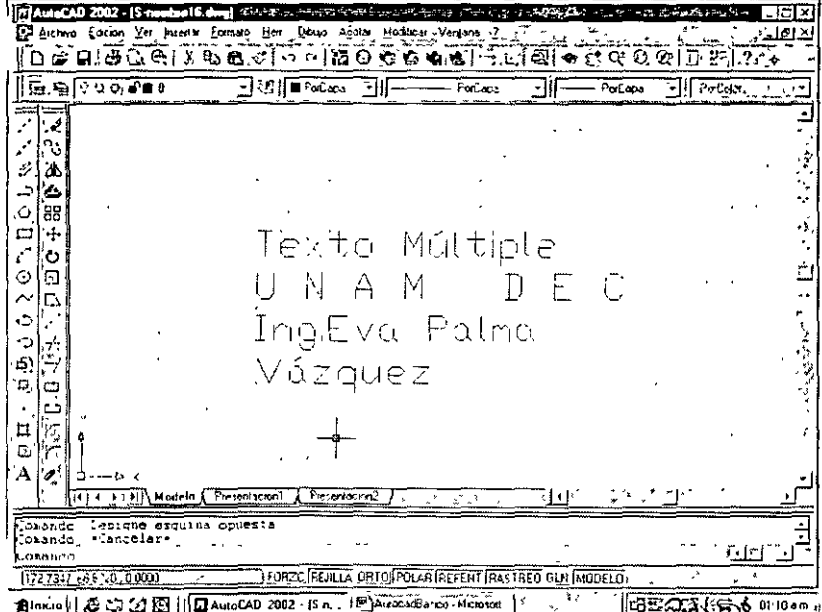

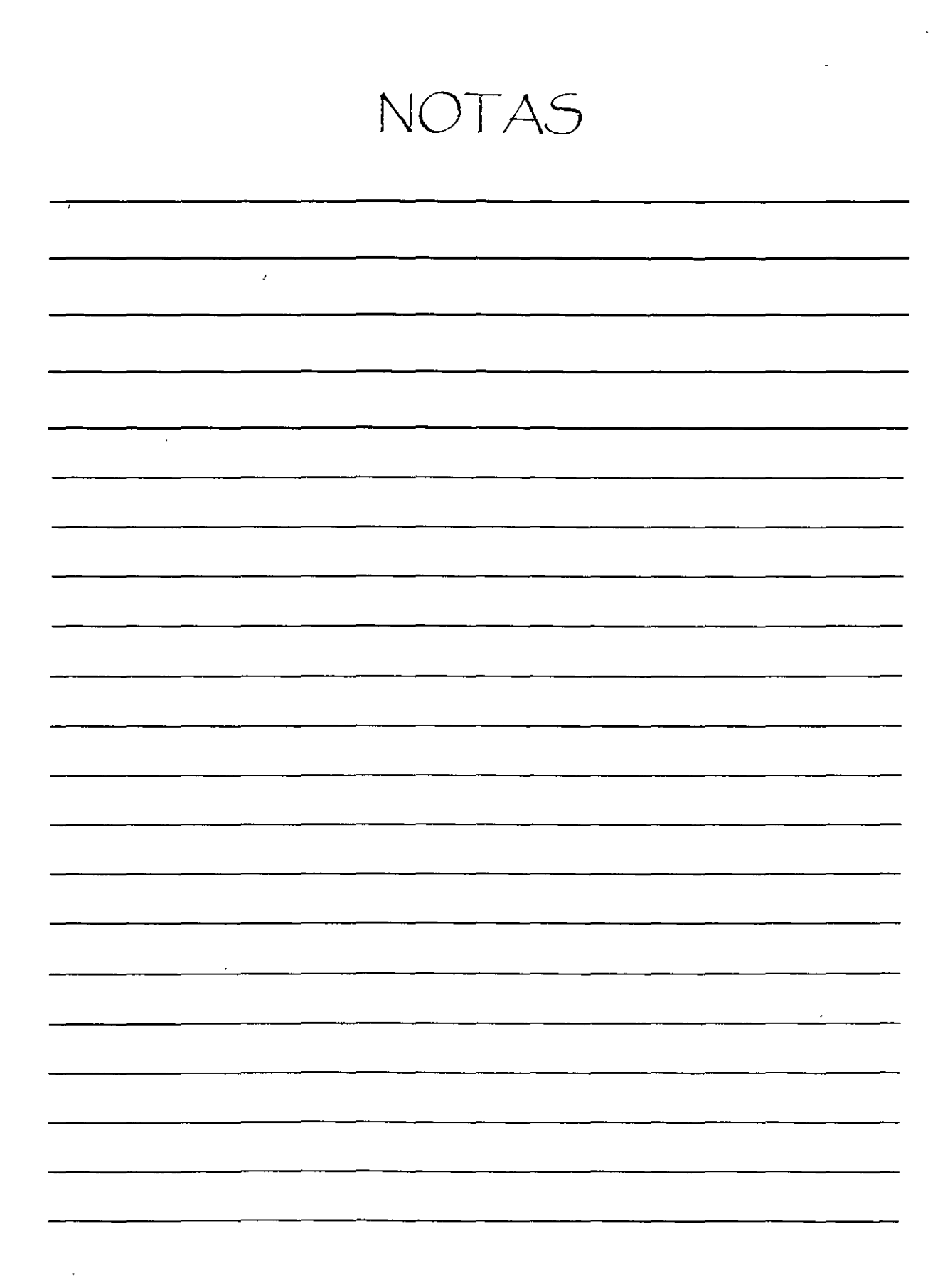

 $\overline{a}$ 

 $\overline{a}$ 

1 1

### *COMANDO: DIM*

Este comando se encarga de dimensionar los dibujos, para ello hay dos opciones:

DIM: Dimensiona el dibujo continuamente

DIM1 : Después de dar la orden de acotación se sale del comando

La acotación de líneas se hace mediante las órdenes:

#### *Horizontal*

Vertical Angula ·

Comando: rectang

Precise primer punto de esquina o [Chaflán/Elevación/eMpalme/Alt-objeto/Grosor]: 150,230 Precise esquina opuesta o [Cotas]: 220,90

Comando: dim

Acotar: horizontal

Designe el origen de la primera línea de referencia o <designar objeto>: 150,90

Designe el origen de la segunda línea de referencia: 220,90

Se ha creado una cota no asociativa.

Designe ubicación de línea de cota o [textoM/Texto/ángUlo]: 15

'Indique texto de cota  $\leq 70$  >:70

Comando: dim

Acotar: vertical

Designe el origen de la primera línea de referencia o <designar objeto>: 150,230 |

Designe el origen de la segunda línea de referencia:

150,90

Se ha creado una cota no asociativa.

Designe ubicación de línea de cota o

[textoM/Texto/ángUio]: -15

Indique texto de cota <140>:

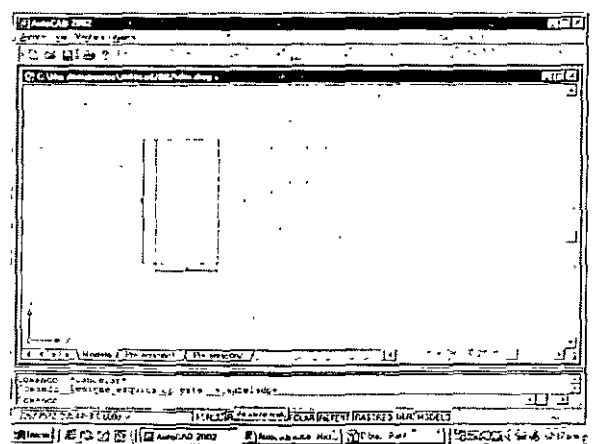

 $\ddot{\phantom{0}}$ 

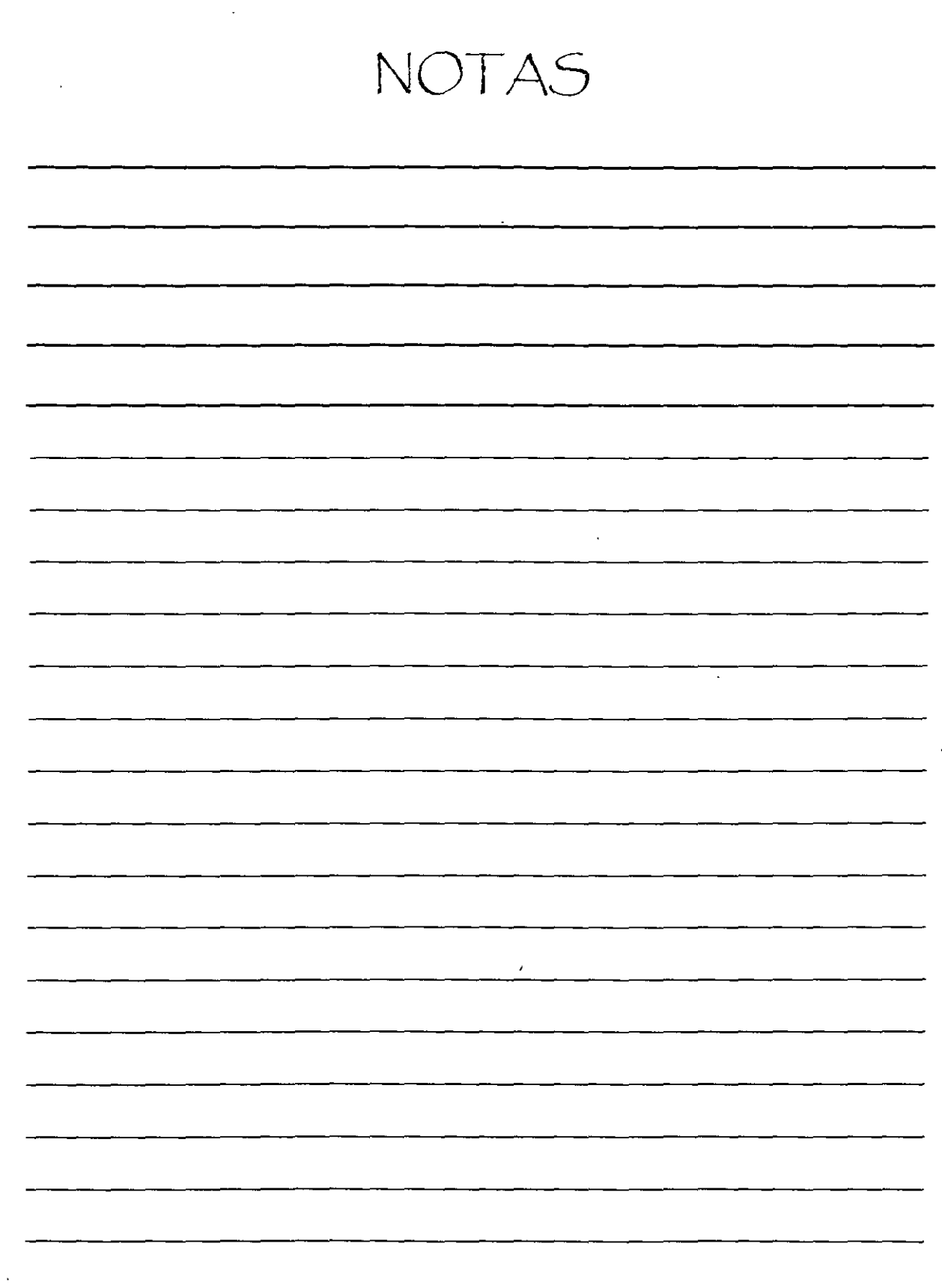

 $\ddot{\phantom{0}}$ 

## Ayuda en AutoCAD

La forma más sencilla de obtener ayuda sobre un comando es pulsar F1.

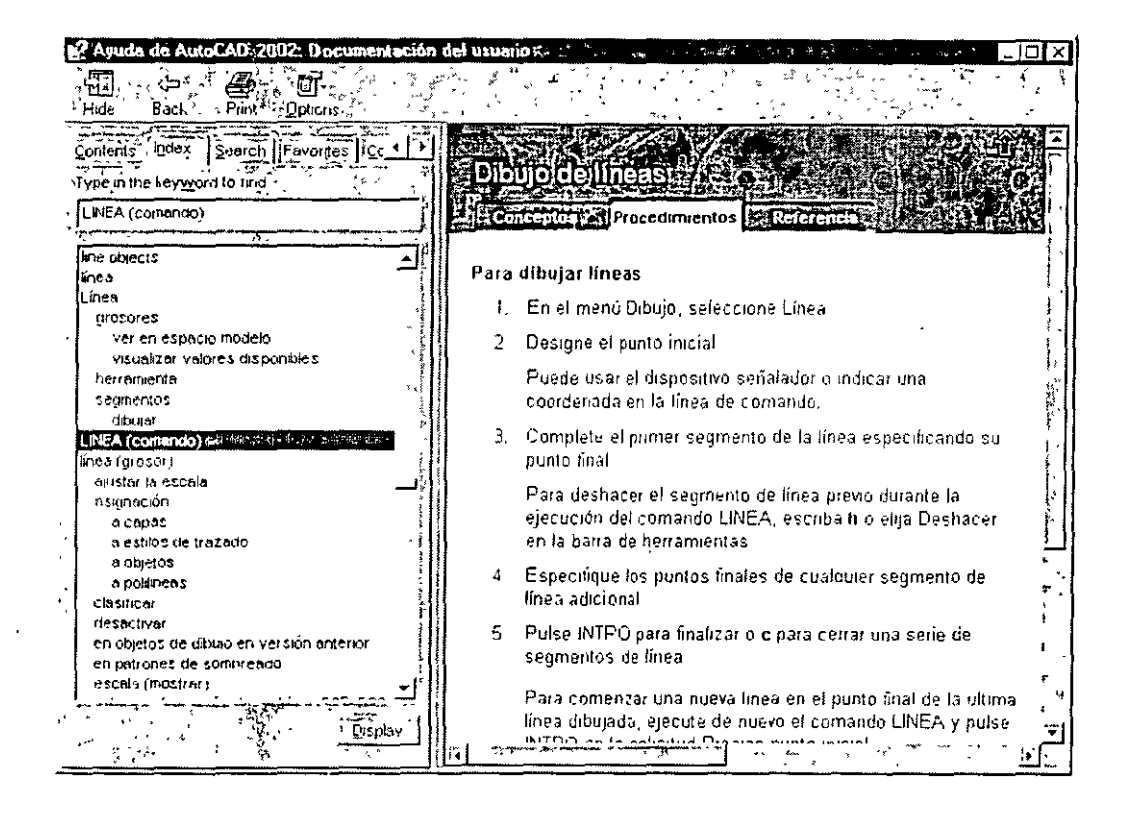

El sistema de ayuda incluye cinco fichas que ofrecen diferentes formas de buscar ayuda.

### La ficha Contenido

La ficha Contenido muestra la ayuda organizada por temas, como si se tratara de la tabla de contenidos de un libro. Haga clic sobre el icono de un libro para abrir su tema y ver los subtemas que incluye. Haga clic sobre un tema para abrirlo en el panel derecho.

### La ficha Índice

Si conoce el comando pero no recuerda su nombre, la ficha adecuada para obtener ayuda es la ficha índice. El índice incluye una lista alfabética de temas. En el cuadro de texto, puede escribir las primeras letras de la palabra o palabras que necesita consultar. Al escribirla, la lista se desplazará al tema que resulta más parecido. Tras encontrar el tema deseado, basta con resaltarlo y pulsar el botón Mostrar (o hacer doble clic sobre él) para verlo. En ocasiones aparecen subtemas que puede seleccionar.

NOTAS

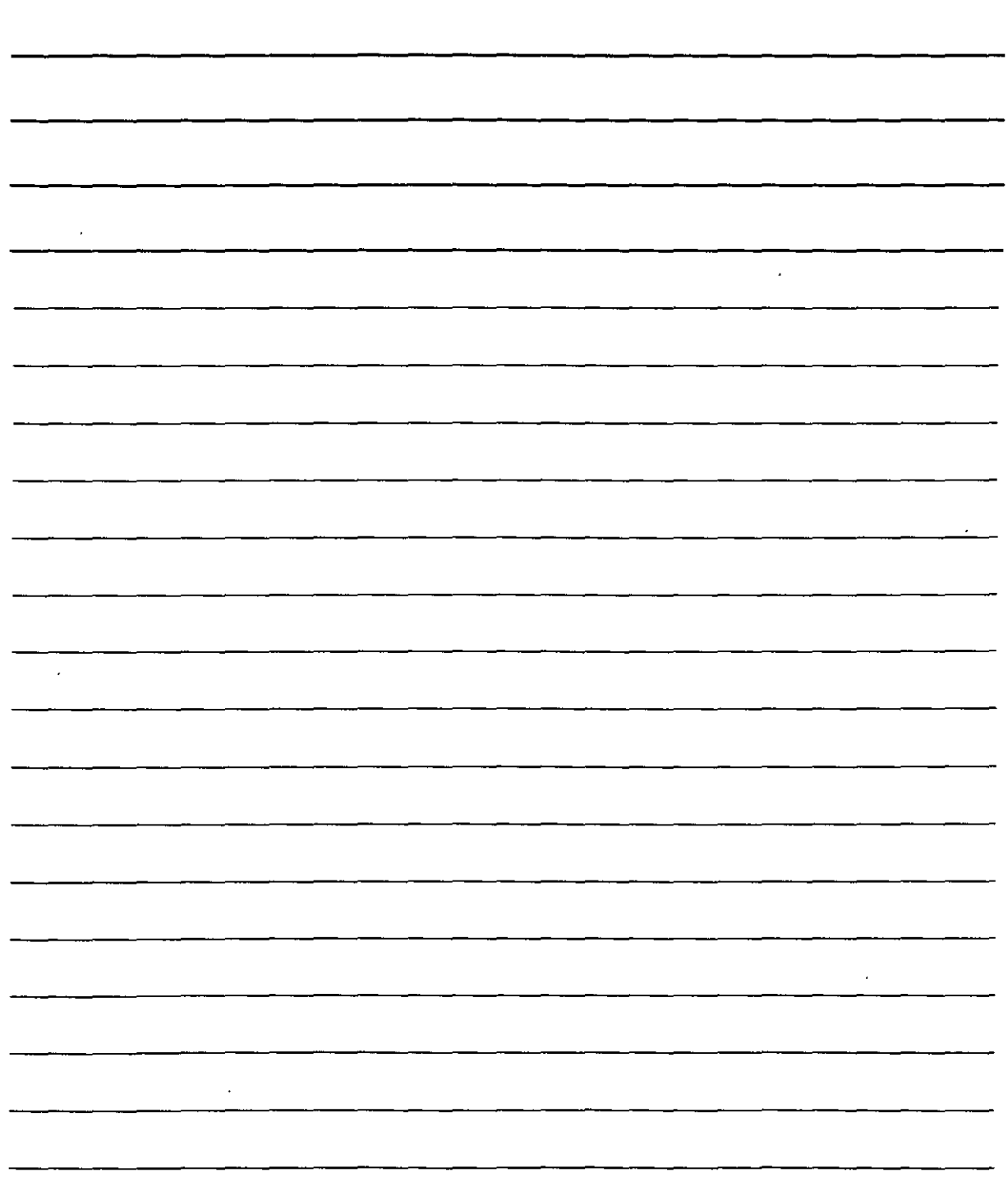

 $\mathcal{A}(\mathcal{A})$  and  $\mathcal{A}(\mathcal{A})$ 

 $\mathcal{A}^{\mathcal{A}}$ 

 $\ddot{\phantom{0}}$ 

#### **La ficha Búsqueda**

La ficha Búsqueda permite utilizar palabras clave para realizar búsquedas sobre todas las palabras contenidas en las pantallas de ayuda. Escriba una palabra en el cuadro de texto y pulse Buscar. Seleccione un tema y pulse Mostrar (o haga doble clic sobre él) para abrirlo en el panel derecho.

i 1911 - La componenta de la componenta de la componenta de la componenta de la componenta de la componenta d<br>Il persona de la componenta de la componenta de la componenta de la componenta de la componenta de la componen

#### **La ficha Favoritos**

Puede utilizar esta ficha para agrupar sus temas de ayuda favoritos. En primer lugar. seleccione un tema utilizando otra de las fichas *:,* a continuación, haga ciic sobre la ficha Favoritos y pulse **Añadir.** Para ver un tema de nyuda incluido en la lista Favoritos haga doble clic sobre él.

#### **La ficha Consulta**

La ficha Consulta permite realizar una pregunta y, con un poco de suerte, recibir una respuesta. Escriba una pregunta o una frase y pulse **Intro.** A continuación, haga clic sobre uno de los enlaces sugeridos para ver su contenido en el panel derecho.

#### **Cómo trabajar con las pantallas de ayuda**

Gran pacte de los temas que se muestran en la parte derecha da pantalla de ayuda constan de tres fichas:

- **Conceptos:** la descripción general
- **Procedimientos:** cómo utilizar el comando
- **Referencia:** comandos rdacionados

Tras conseguir la pantalla de Ayuda deseada, consulte los enlaces a los temas relacionados.

**NOTAS** 

÷,

 $\ddot{\phantom{1}}$ 

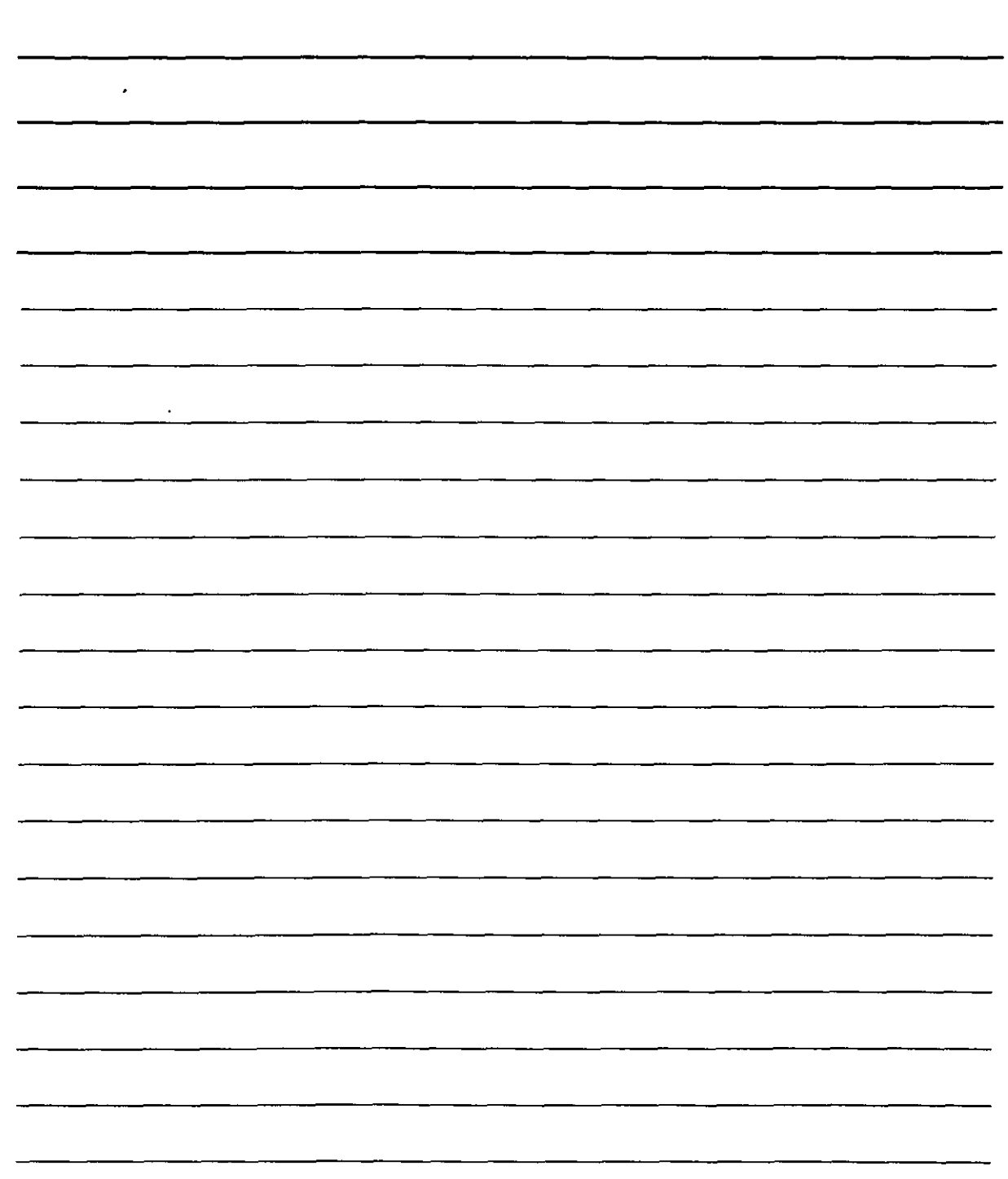

Bibliografía

AutoCAD 2002

 $\ddot{\phantom{0}}$ 

 $\ddot{r}$ 

Ellen Finkelstein

- Ed. Anaya Multimedia
- Introducción a AutoCAD Jesús Sánchez Allende Ed. Mc Graw Hill

Manual de usuario AutoCAD 2002 Ayuda incluida en el software

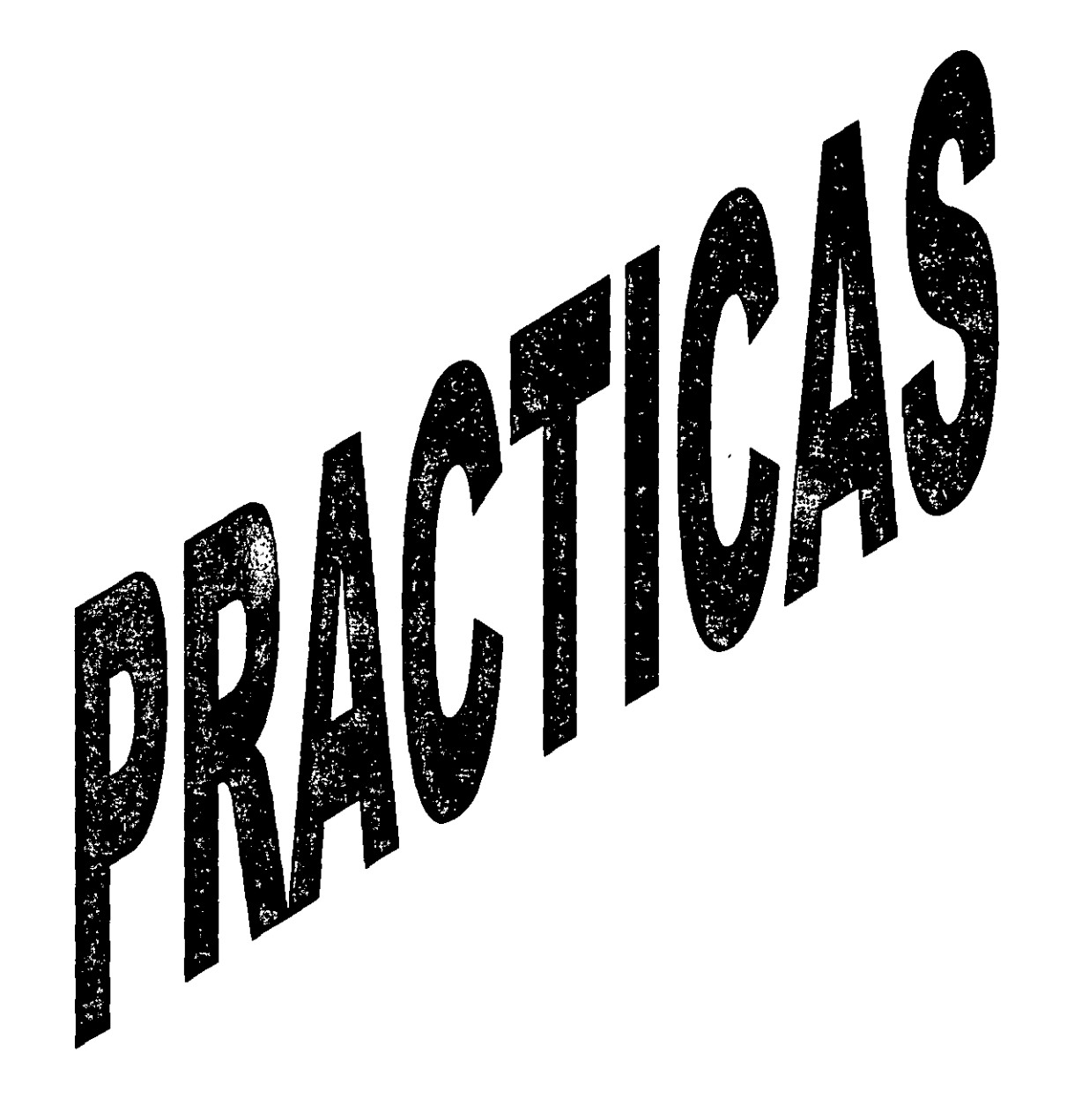

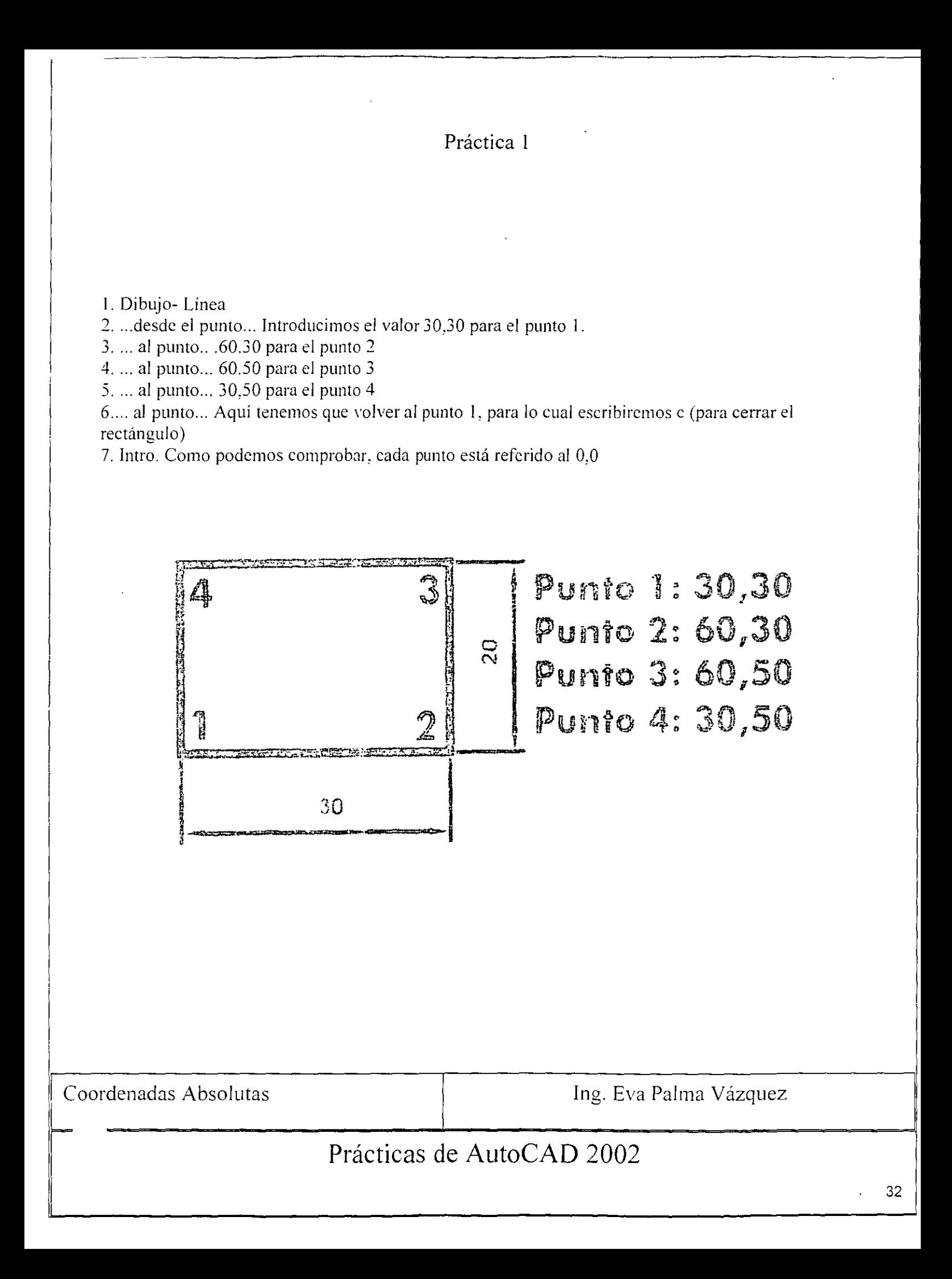

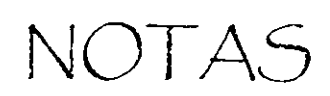

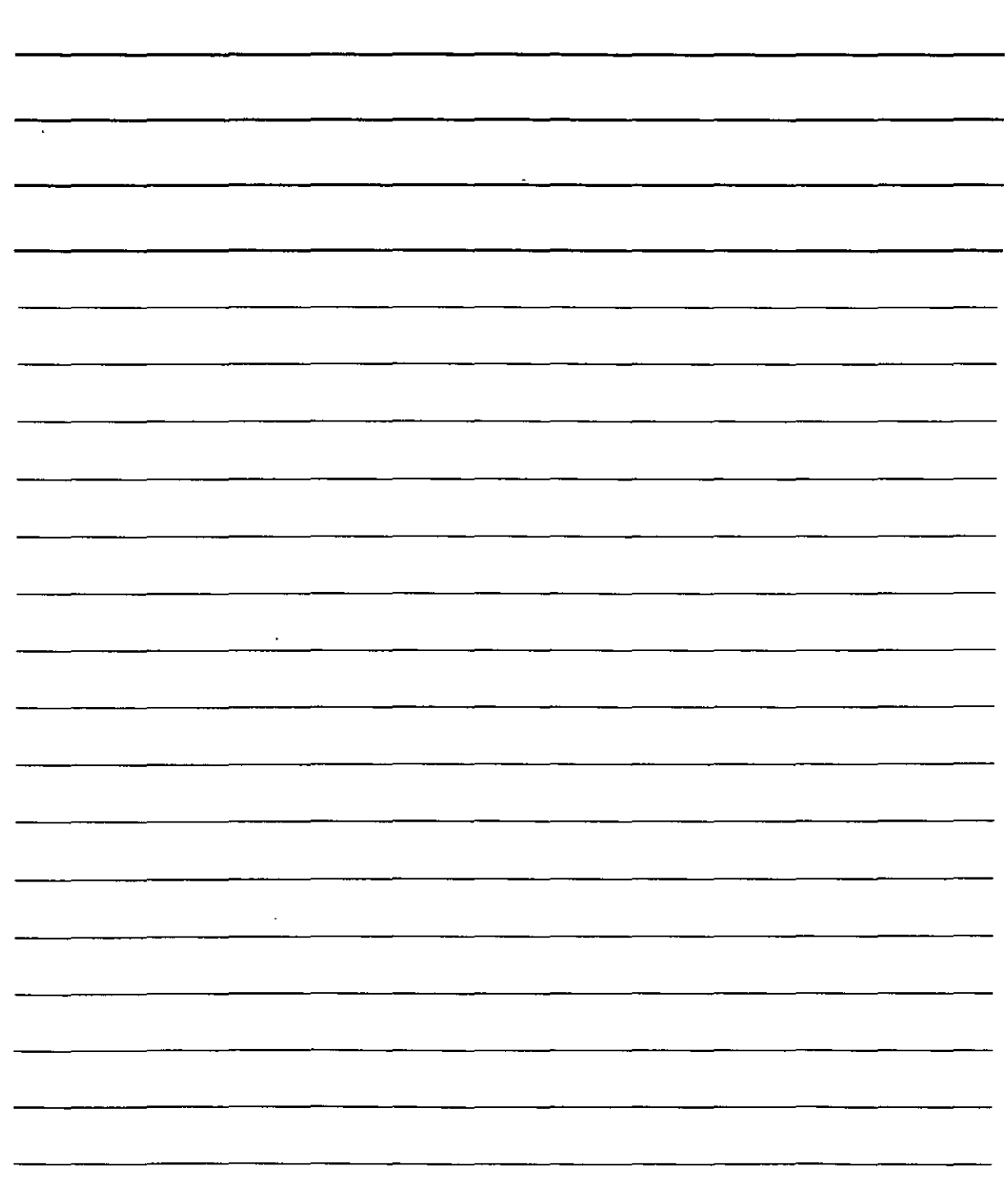

 $\frac{1}{2}$ 

 $\ddot{\phantom{a}}$ 

 $\boldsymbol{\lambda}$ 

 $\alpha$ 

 $\sim 10^{-11}$ 

Práctica 2

**l.** Dibujo -> Linea.

2 .... desde el punto ... Aqui pulsamos en la zona inferior izquierda de la pantalla para obtener el punto l. 3 .... al punto ... A continuación tenemos que asignarle los valores que tiene el punto 2 respecto del punto 1. con el formato indicado antes: @30,0. En x varia 30 unidades en positivo. mientras que en y no vana.

4. lntro.

5. ... al punto .... @0,20 parael punto 3.

6. Intro.

7. ... alpunto ...  $\omega$ -30,0 para el punto 4.

8. Intro.

9. ... al punto ... Aquí tenemos que volver al punto 1, para lo cual escribiremos c (para cerrar el rectángulo)

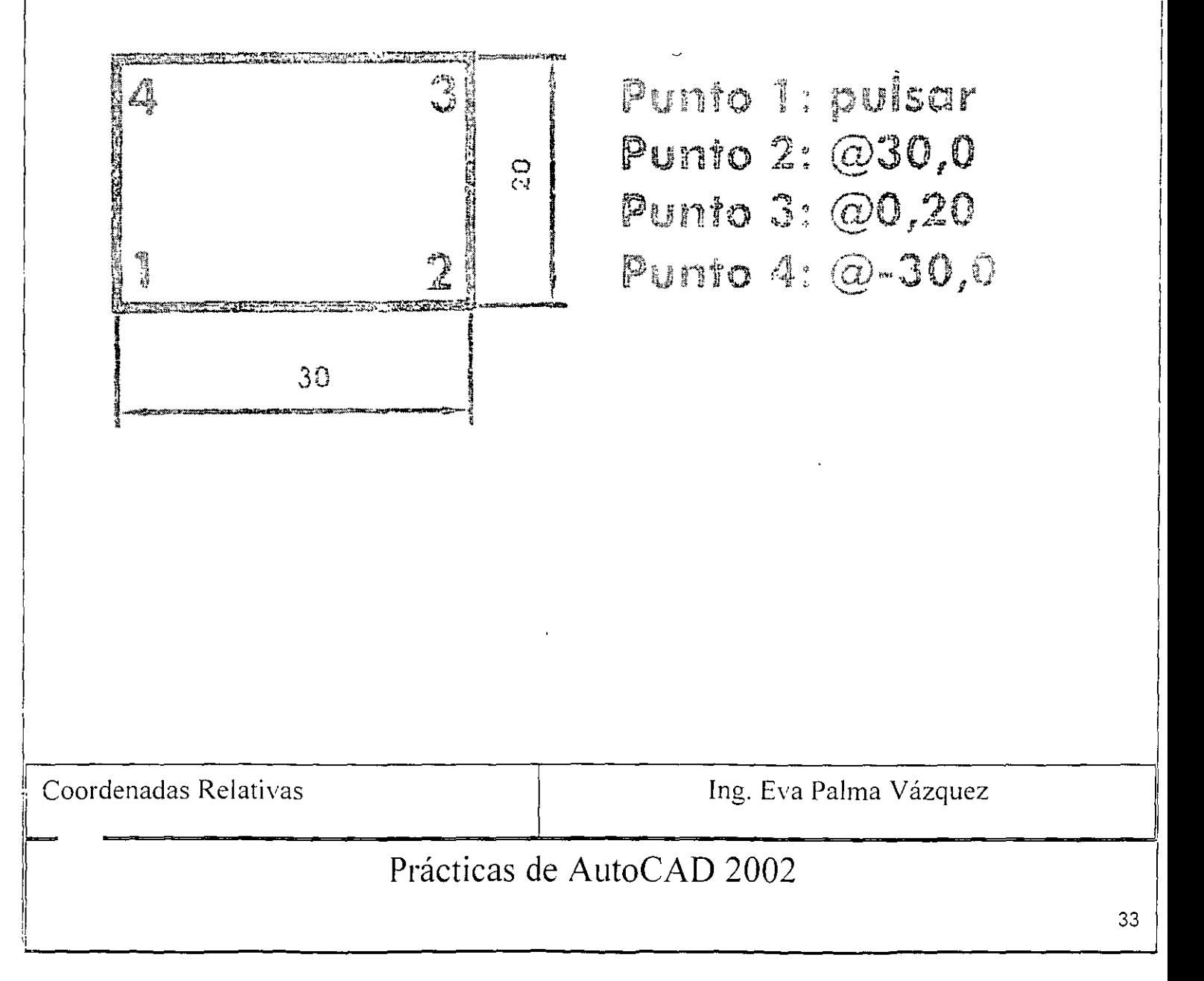

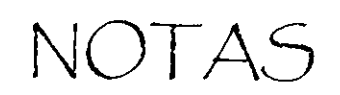

 $\hat{\mathcal{A}}$ 

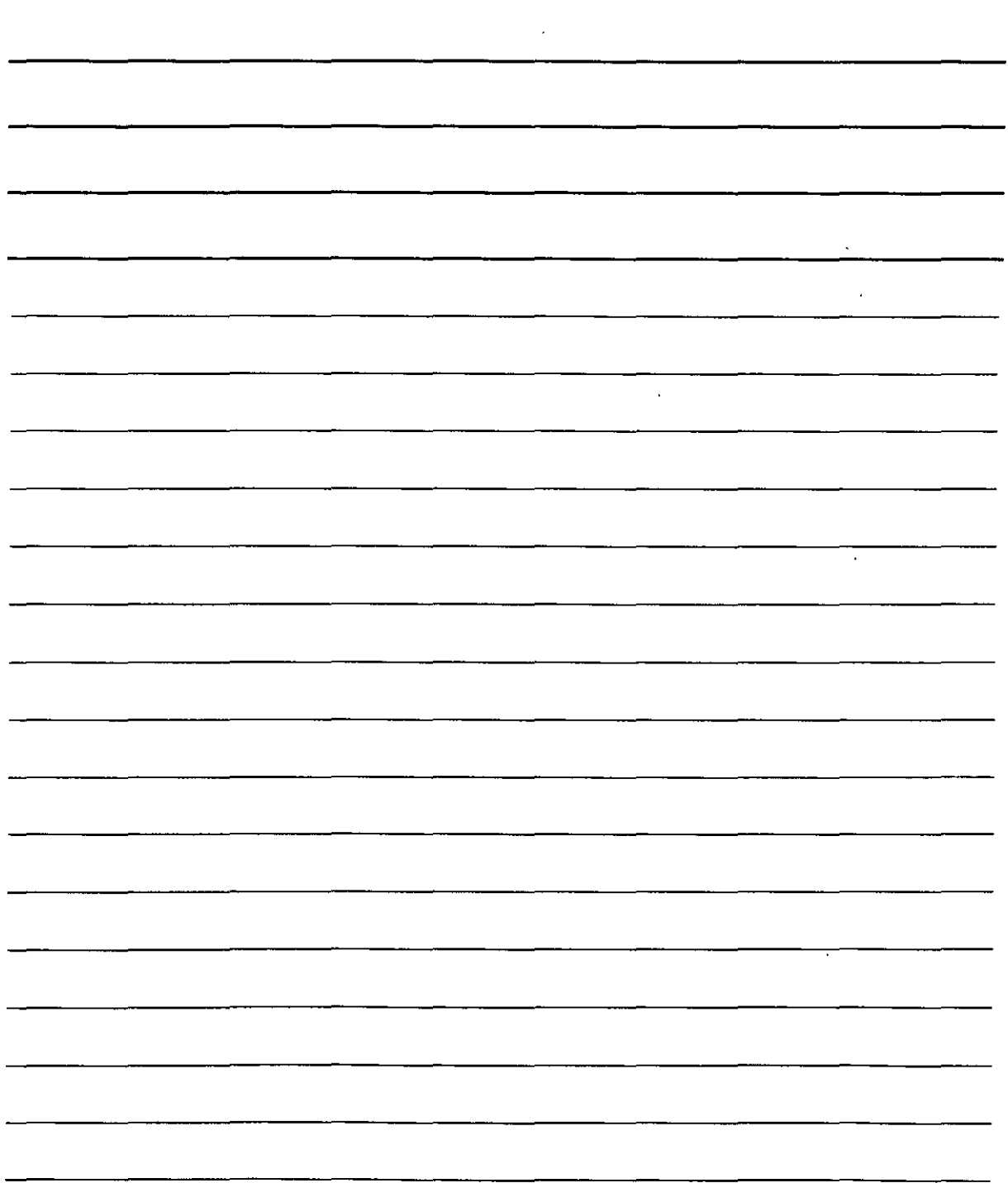

## Práctica 3

l. Dibujo -> Línea.

2 .... dcsde el punto... Aquí pulsamos en la zona inferior izquierda de la pantalla para obtener el punto l. 3 .... al punto ... A continuación tenemos que asignarle los valores que tiene el punto 2 respecto del punto 1 con el formato indicado antes: @30< O. La distancia es de 30 unidades y el ángulo novaría. 4. Intro. •

5. ... al punto ...  $@0<20$  paraelpunto3.

6. Intro.

7.... al punto... @30<180 para elpunto4.

8. lntro.

9.... al punto... Aquí tenemos que volver al punto 1, para locuaz escribiremos c (para cerrar el rectángulo)

1 O. lntro

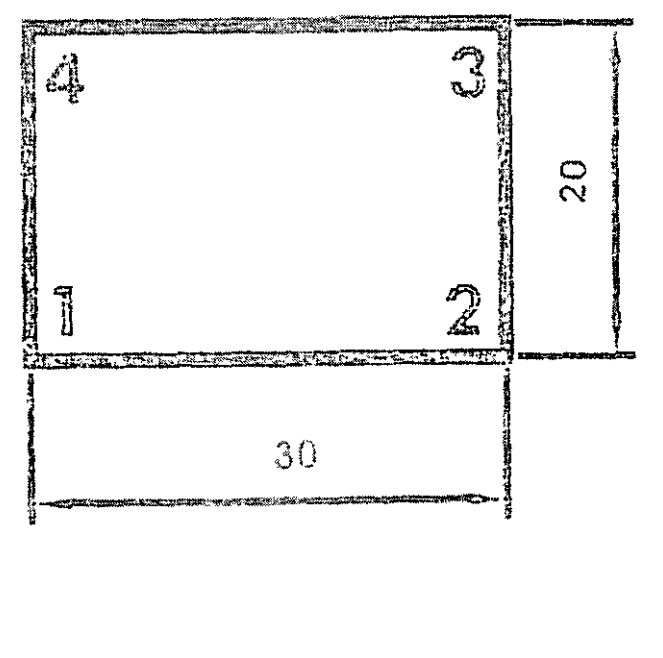

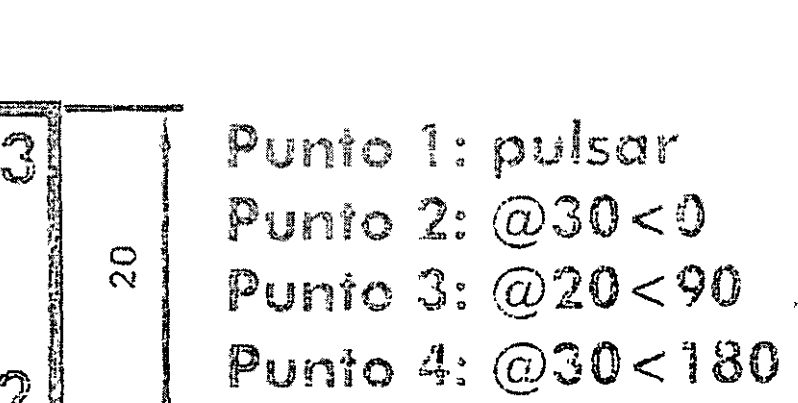

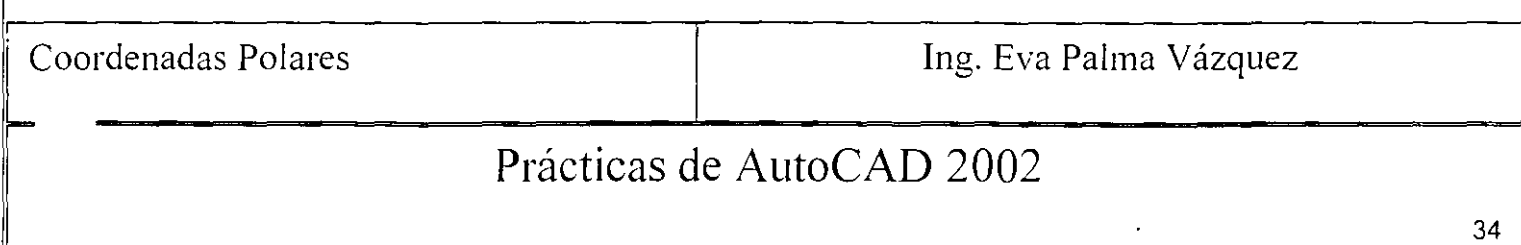

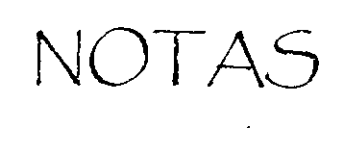

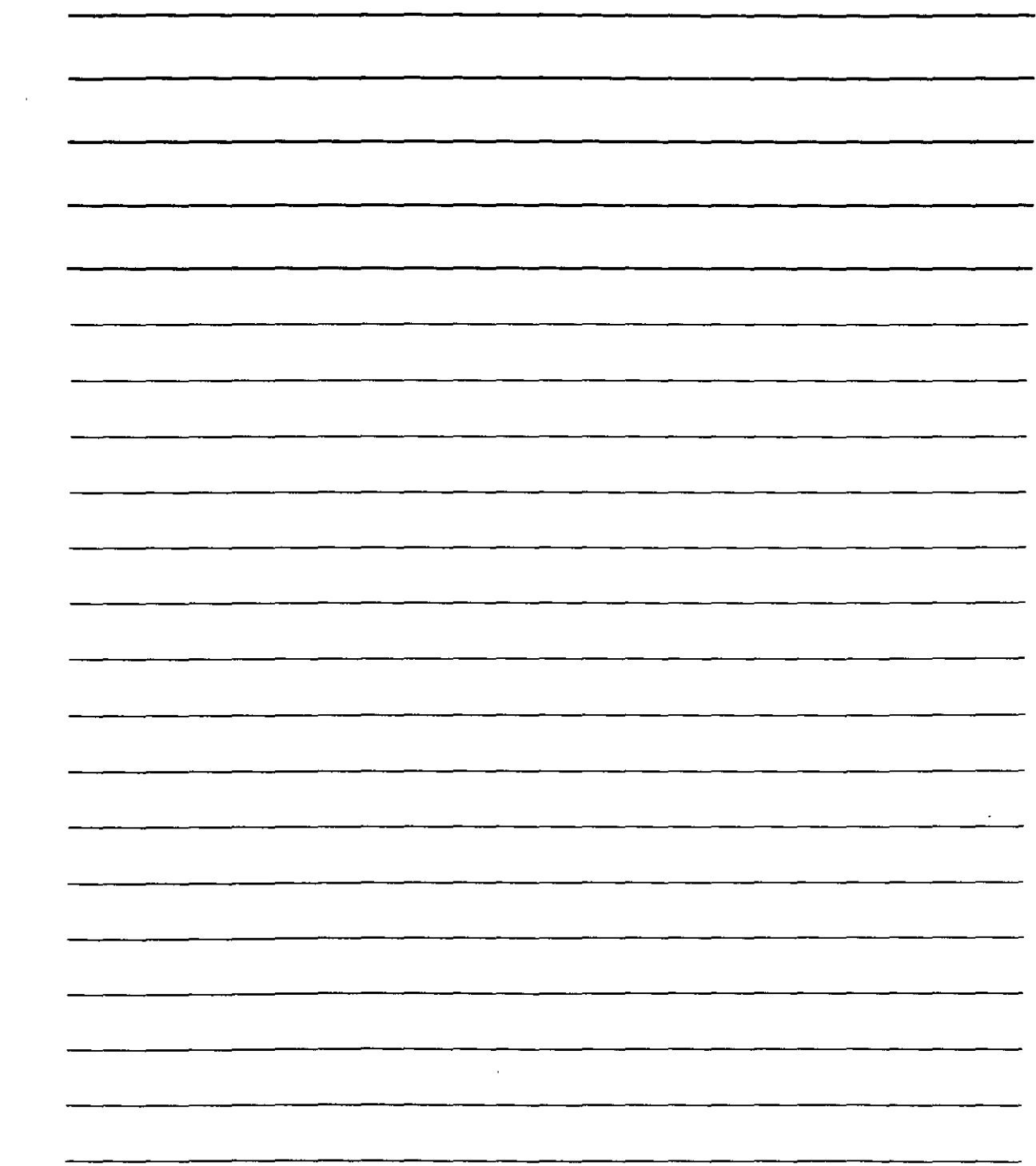

 $\mathcal{L}^{\text{max}}_{\text{max}}$  .

## Práctica 4

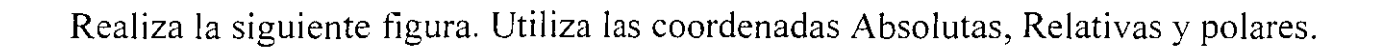

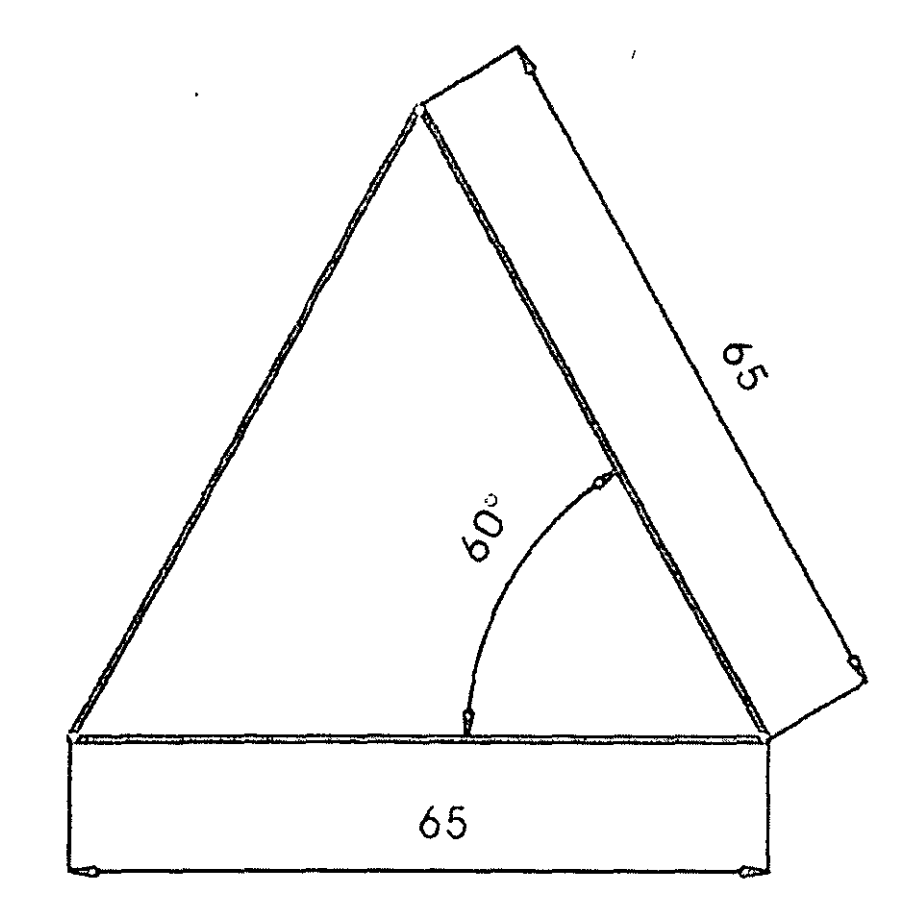

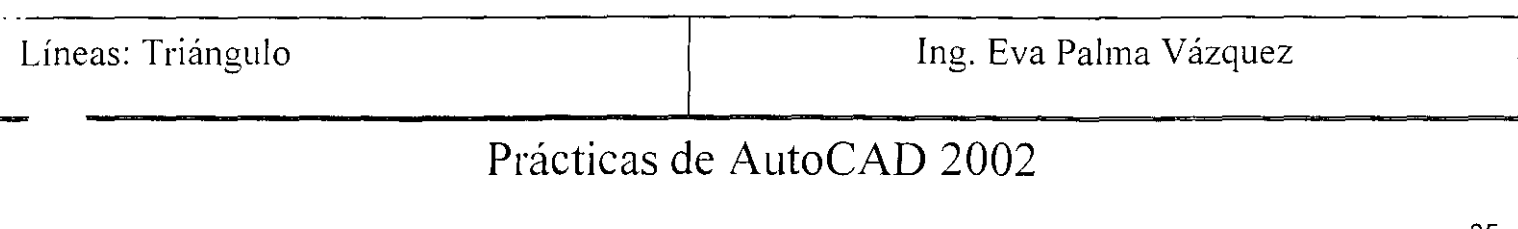

NOTAS  $\mathbf{r}$  $\sim 100$  km s  $^{-1}$  $\mathcal{L}^{\text{max}}_{\text{max}}$  $\overline{\phantom{a}}$  $\frac{1}{2}$   $\frac{1}{2}$   $\frac{1}{2}$   $\frac{1}{2}$   $\frac{1}{2}$  $\sim 100$  km s  $^{-1}$ 

 $\mathbf{L}$ 

## Práctica 5

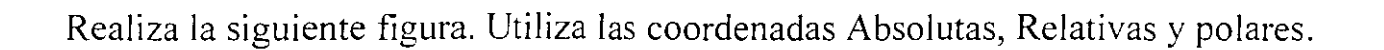

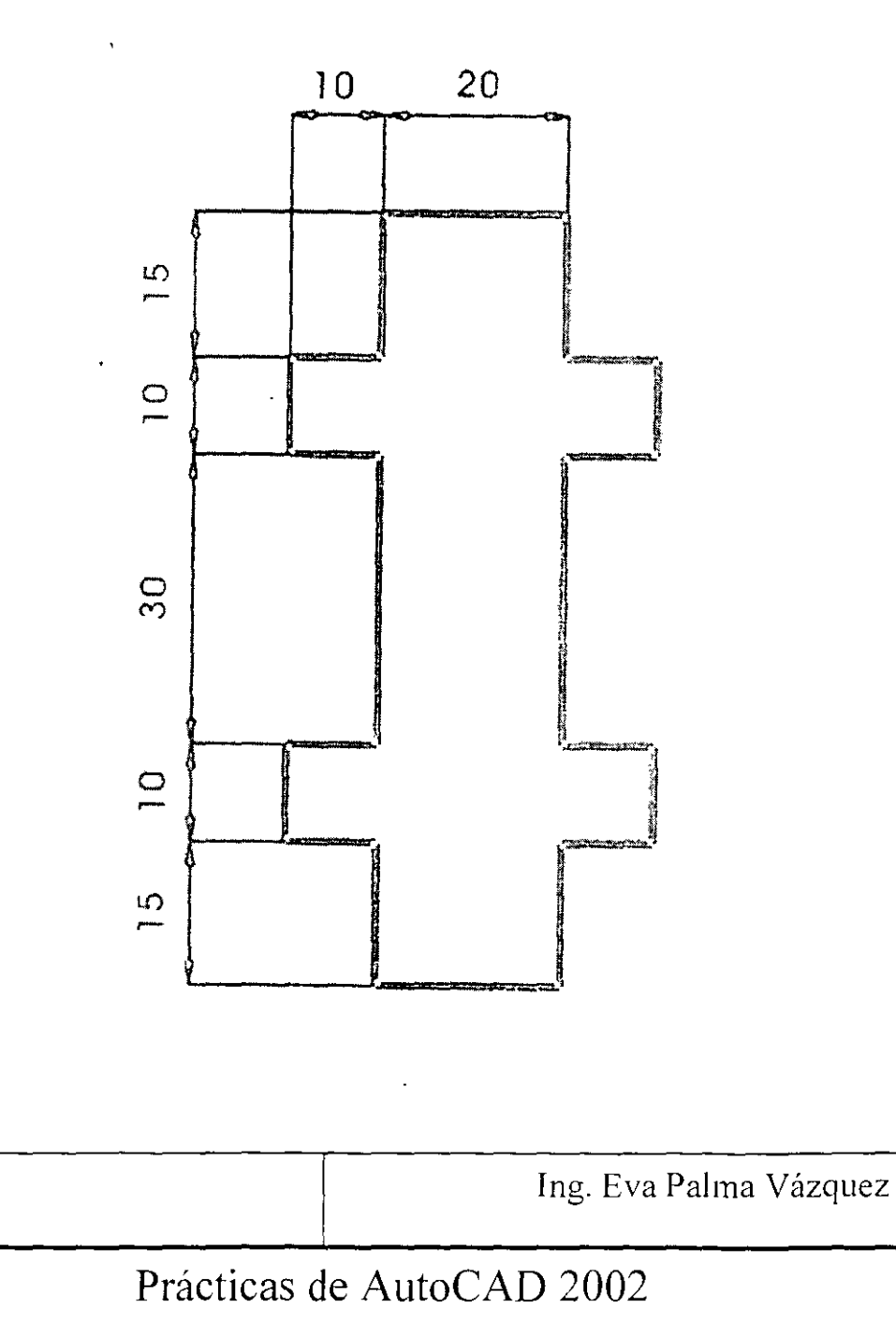

Líneas

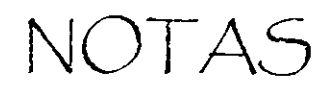

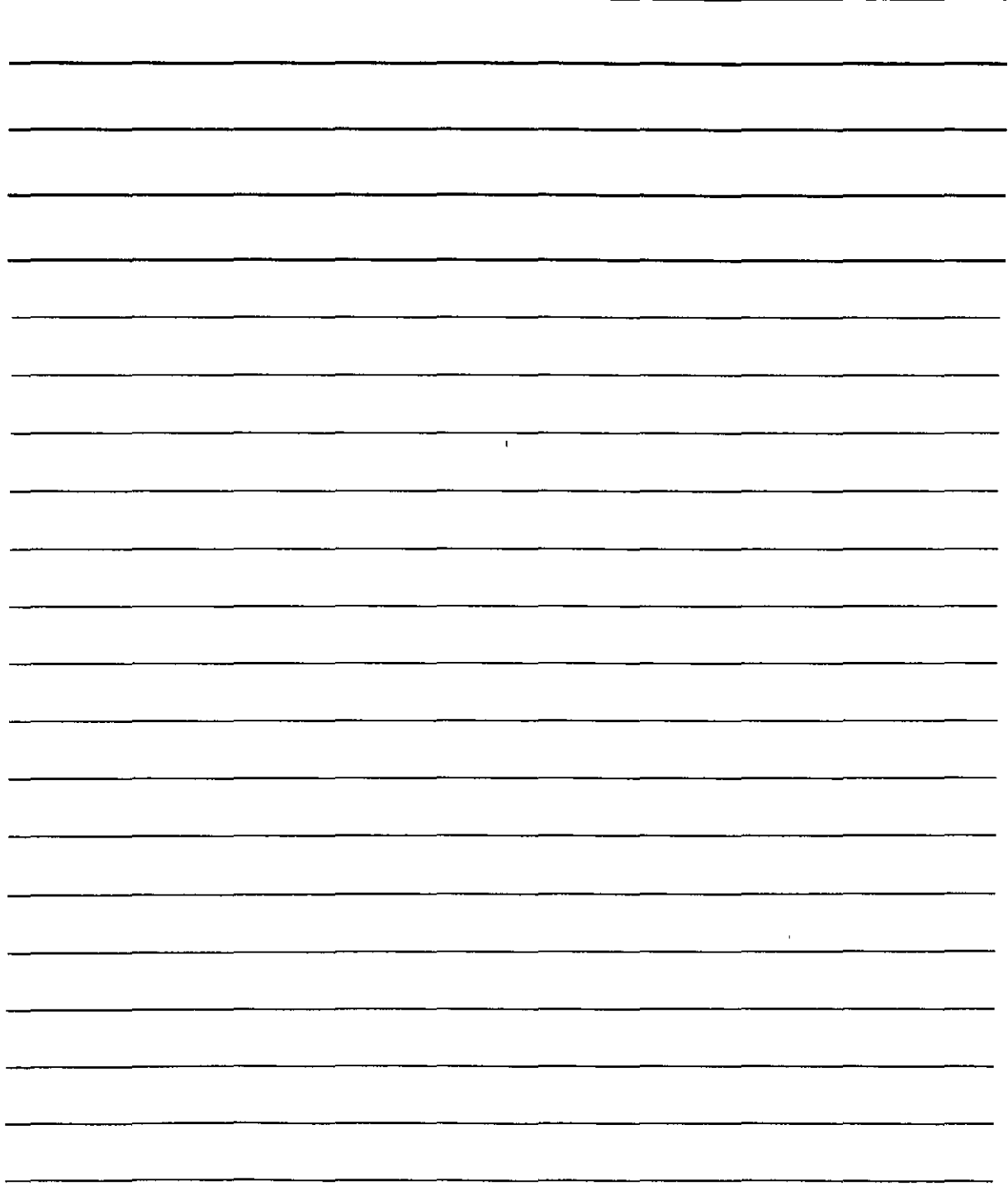

 $\ddot{\phantom{a}}$ 

## Práctica 6

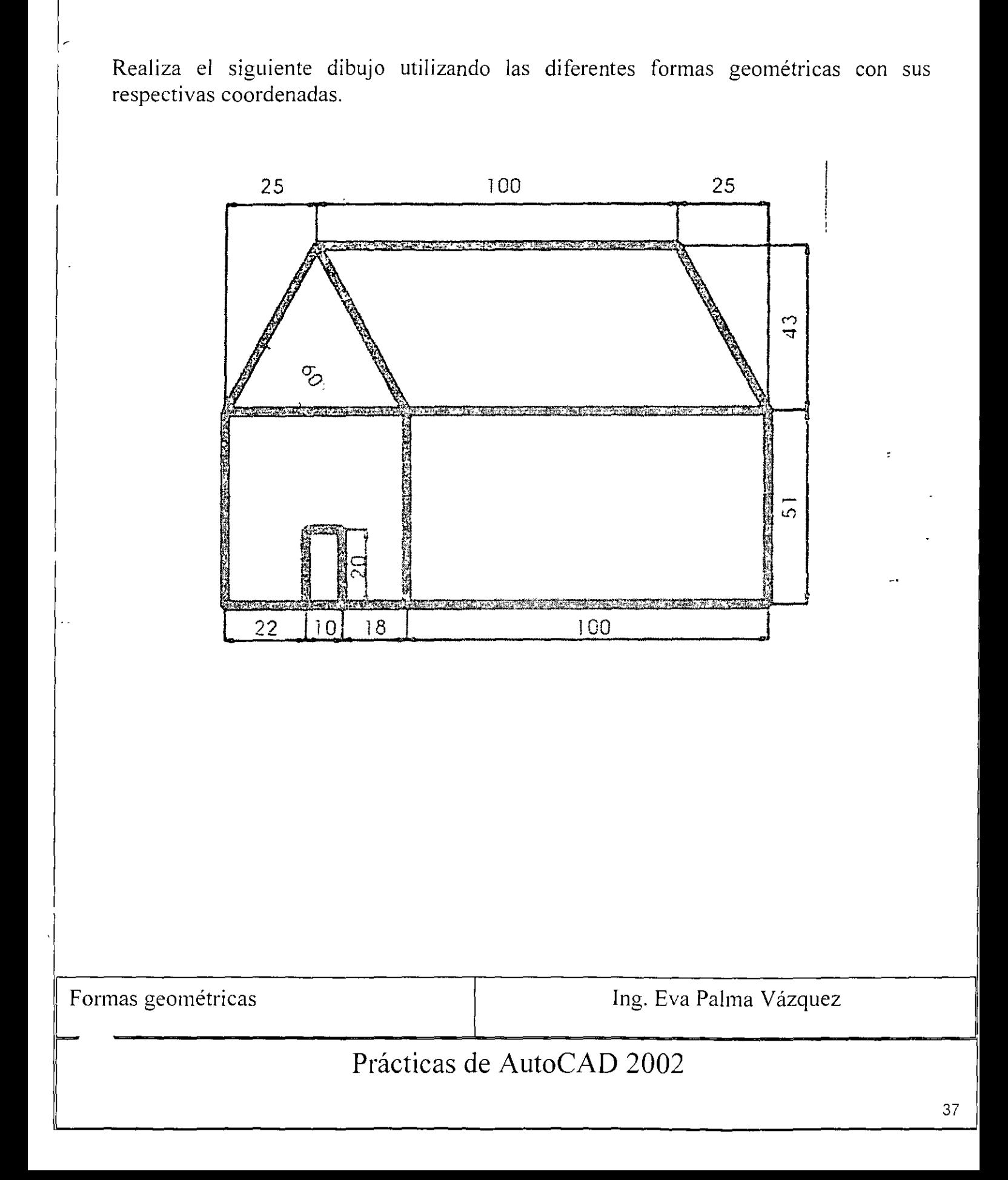

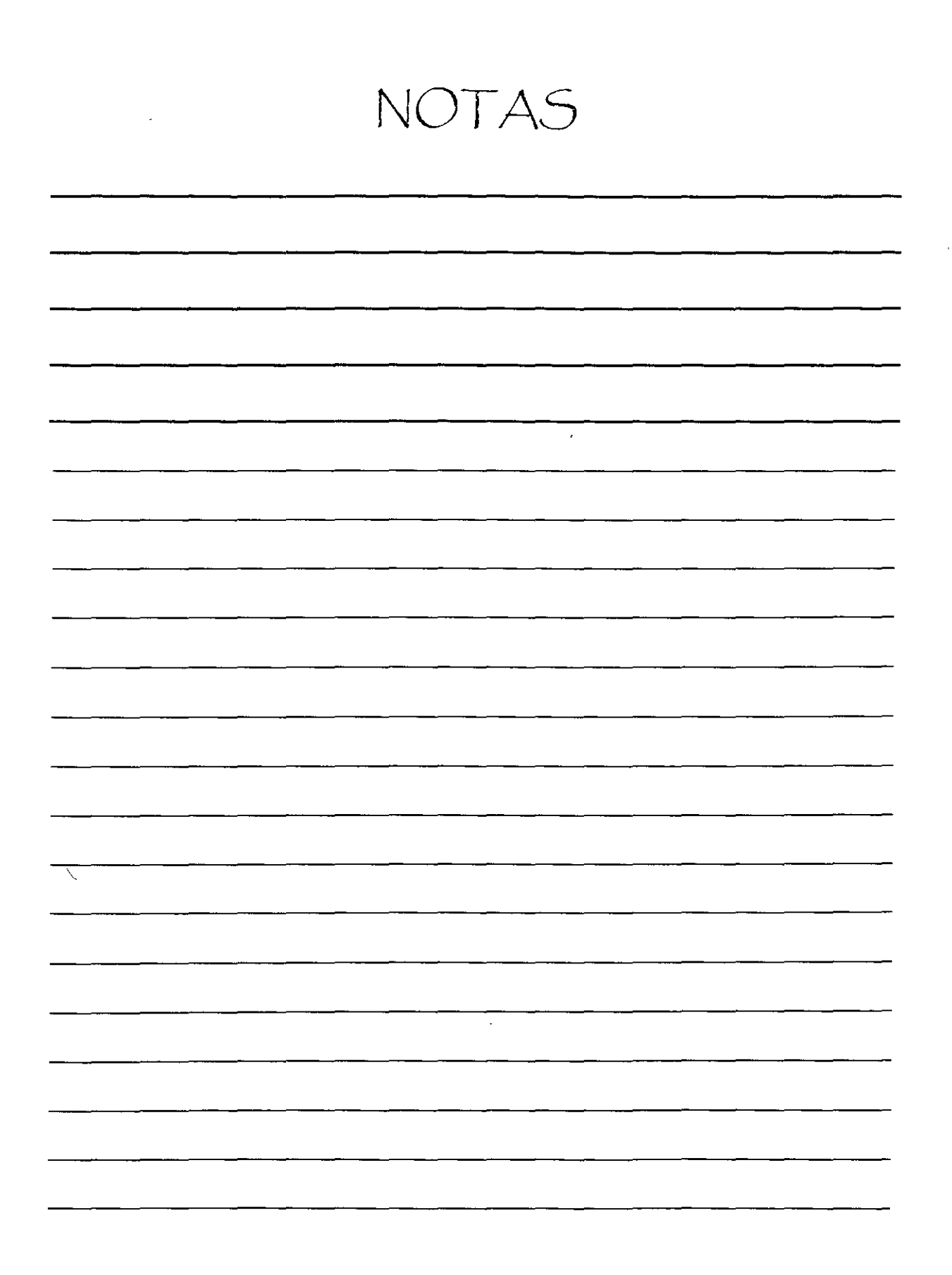

## Práctica 7

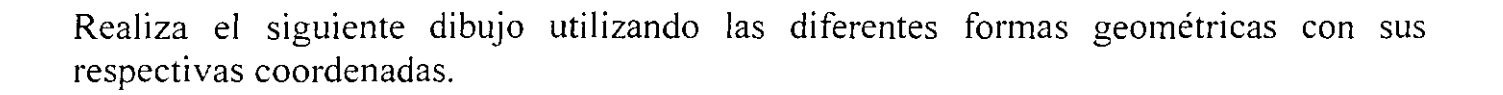

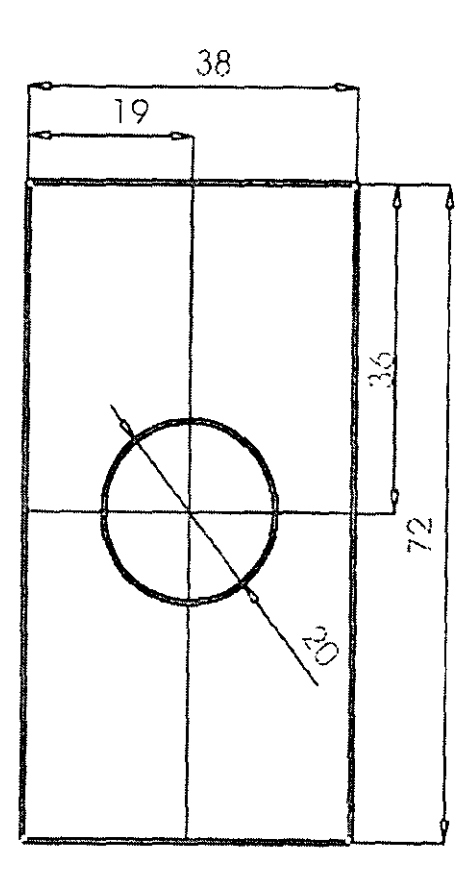

Círculo **Ing. Eva Palma Vázquez** 

# **Prácticas de AutoCAD 2002**

 $\mathcal{I}$ 

NOTAS

 $\hat{\mathbf{r}}$ 

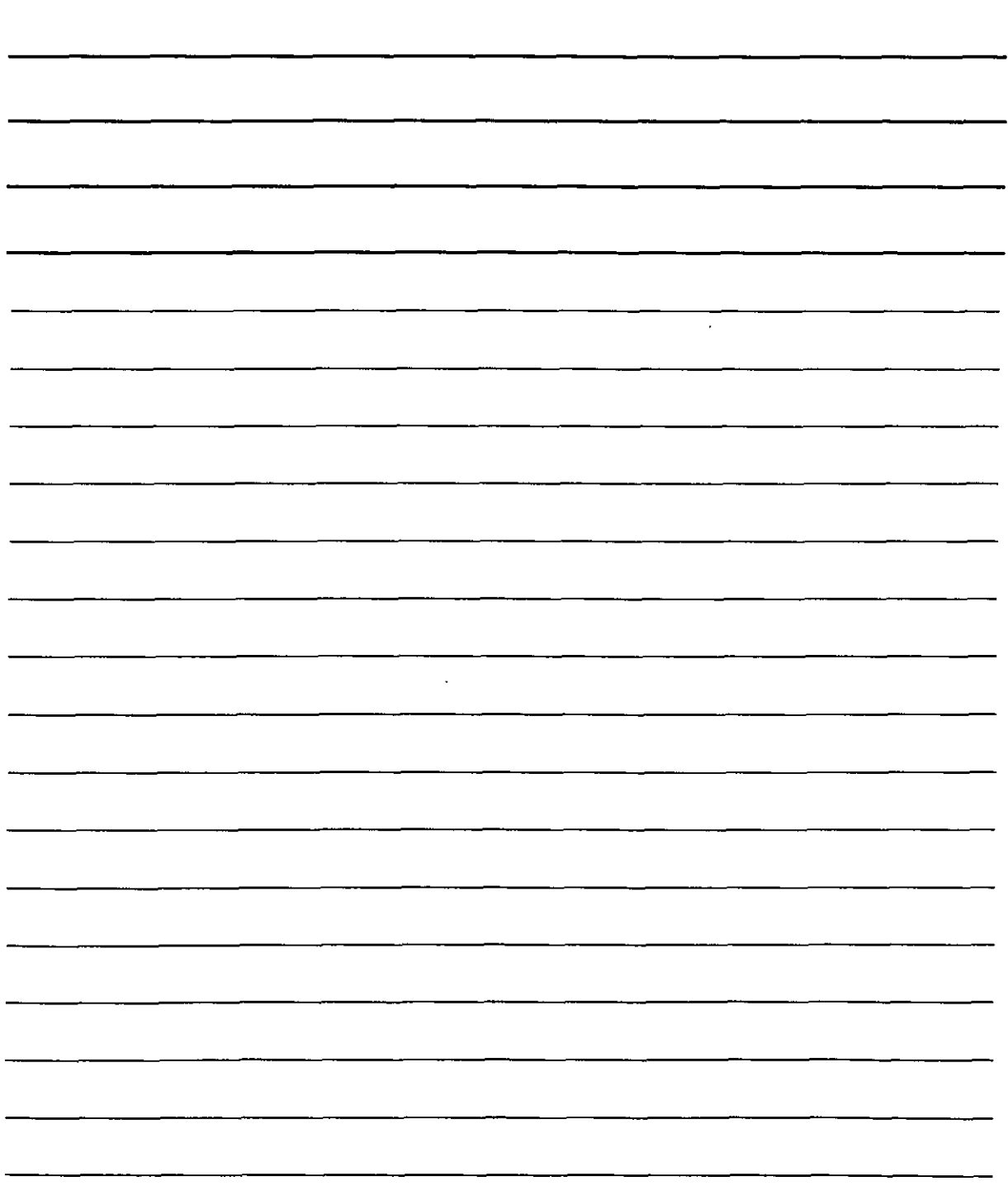
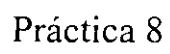

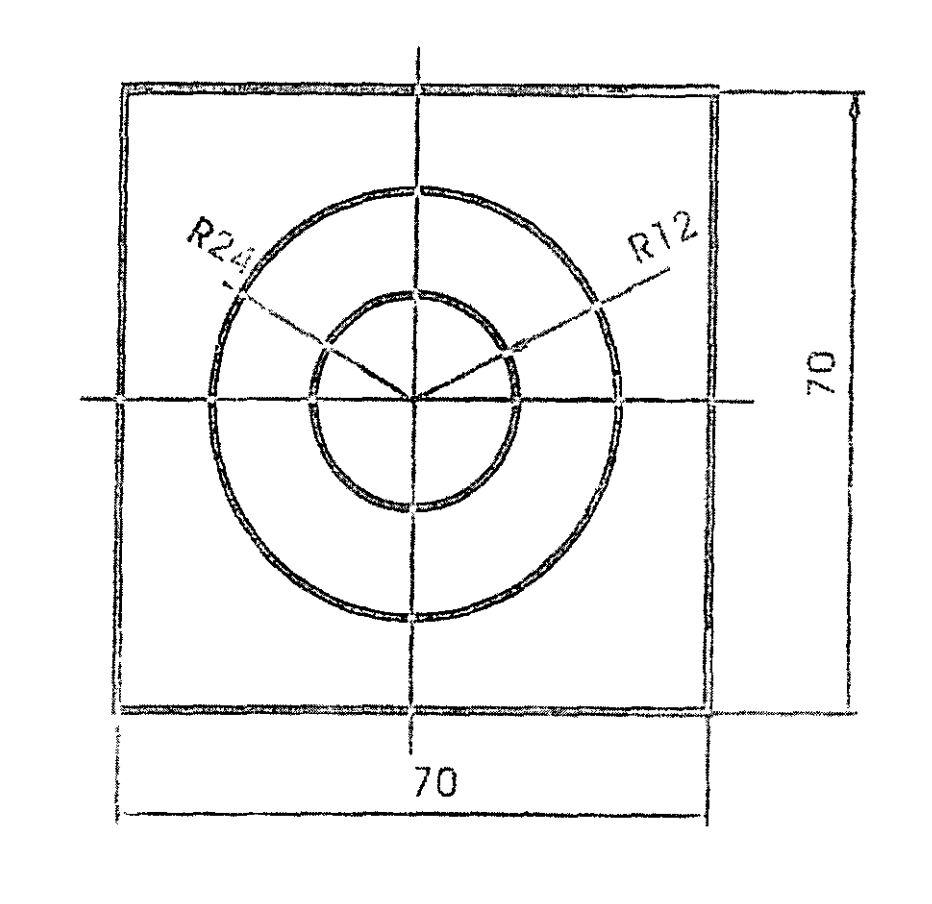

 $\frac{1}{1}$ 

Círculos concéntricos  $\log$  Ing. Eva Palma Vázquez **Prácticas de AutoCAD 2002** 

NOTAS

 $\overline{a}$ 

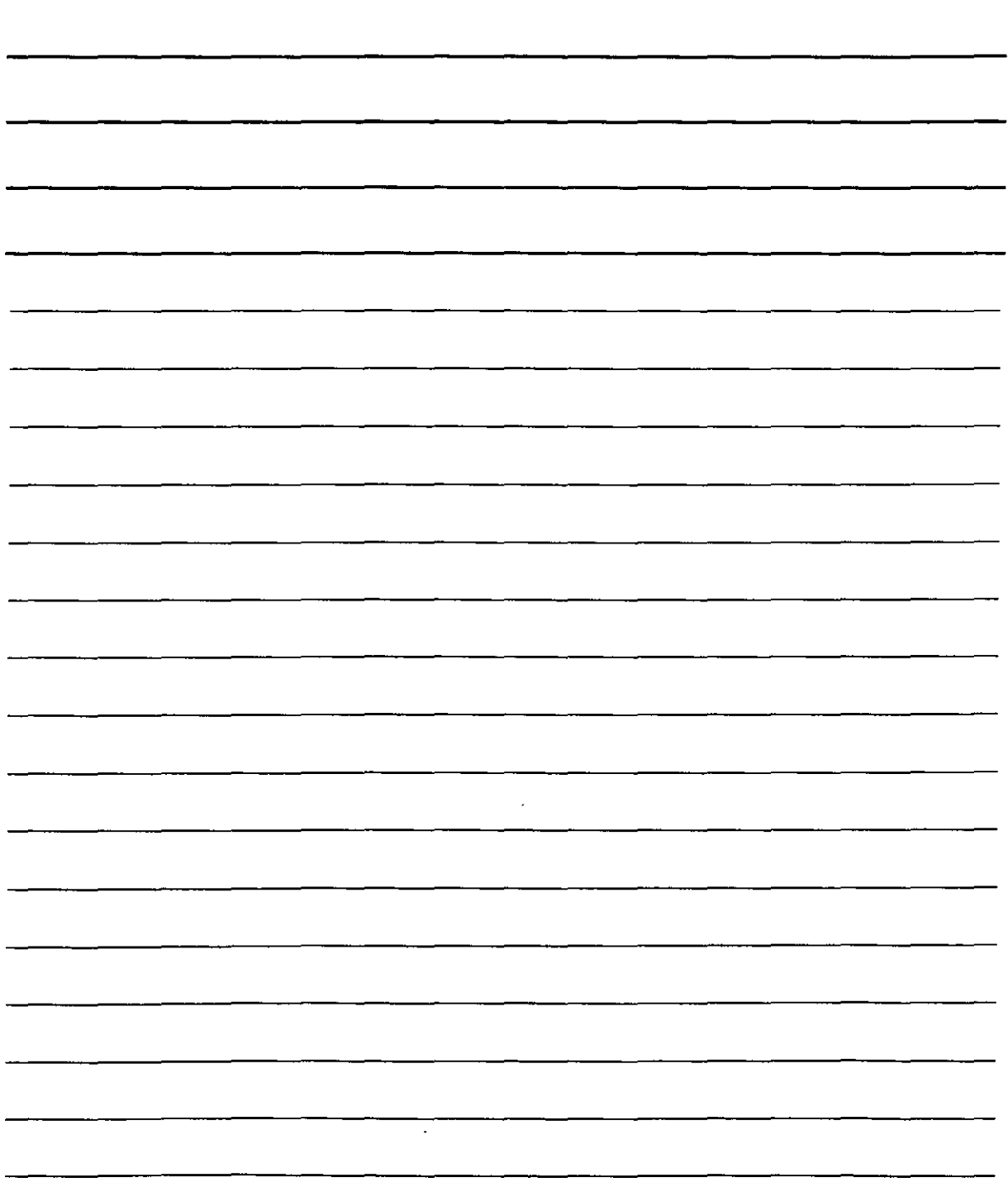

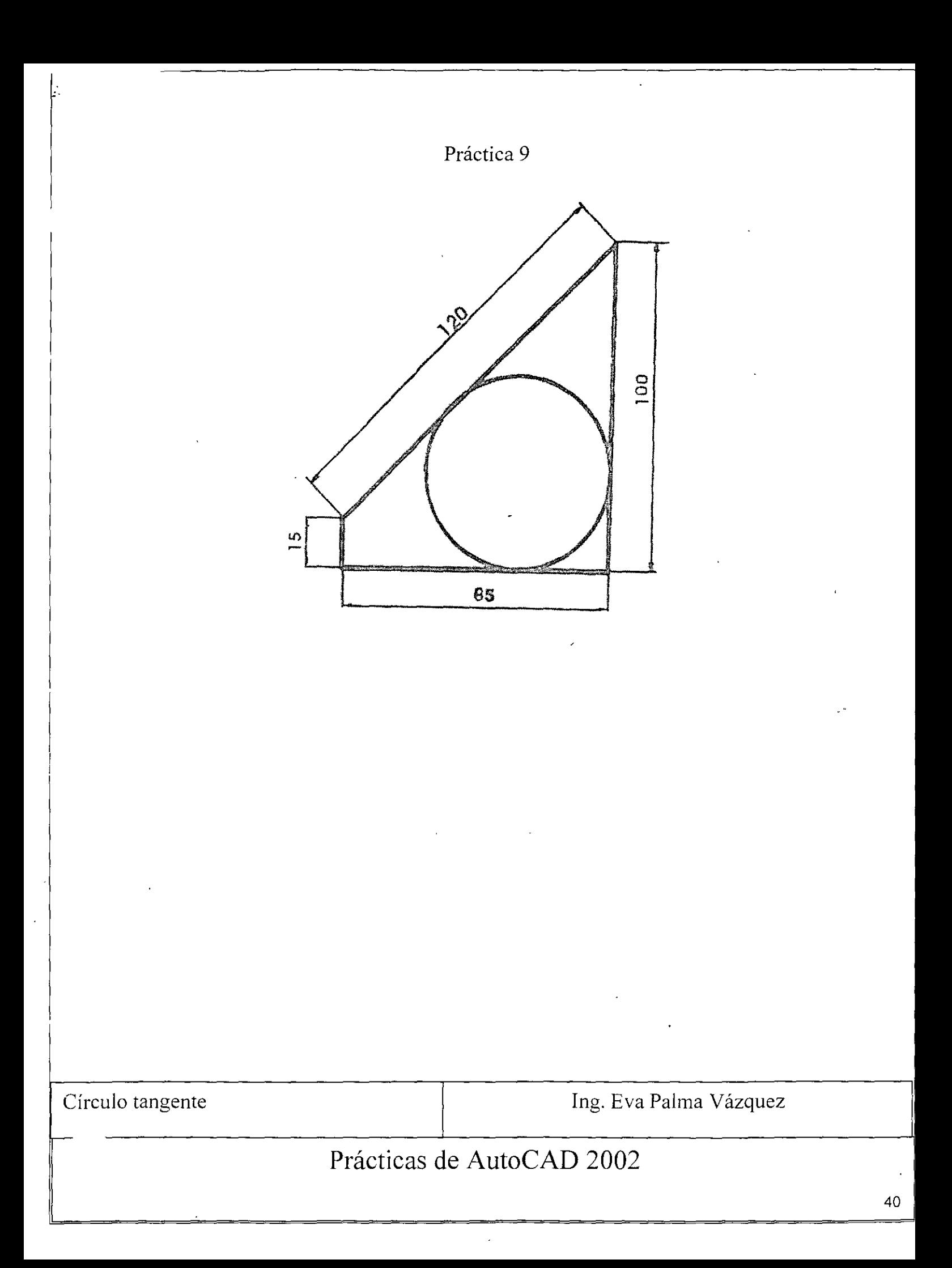

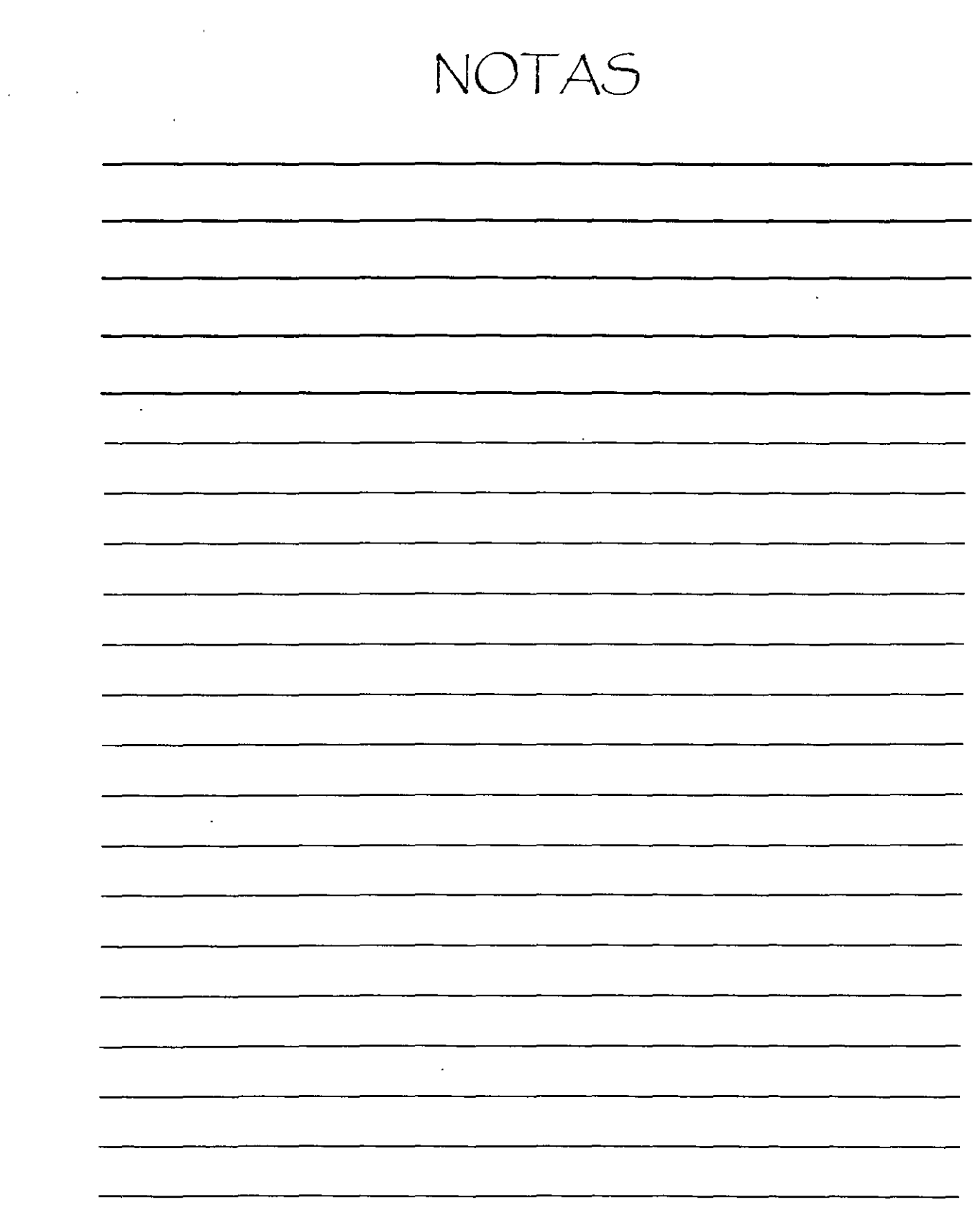

 $\label{eq:2.1} \frac{1}{\sqrt{2}}\left(\frac{1}{\sqrt{2}}\right)^{2} \left(\frac{1}{\sqrt{2}}\right)^{2} \left(\frac{1}{\sqrt{2}}\right)^{2} \left(\frac{1}{\sqrt{2}}\right)^{2} \left(\frac{1}{\sqrt{2}}\right)^{2} \left(\frac{1}{\sqrt{2}}\right)^{2} \left(\frac{1}{\sqrt{2}}\right)^{2} \left(\frac{1}{\sqrt{2}}\right)^{2} \left(\frac{1}{\sqrt{2}}\right)^{2} \left(\frac{1}{\sqrt{2}}\right)^{2} \left(\frac{1}{\sqrt{2}}\right)^{2} \left(\$ 

 $\sim 400$ 

 $\mathcal{L}^{(1)}$ 

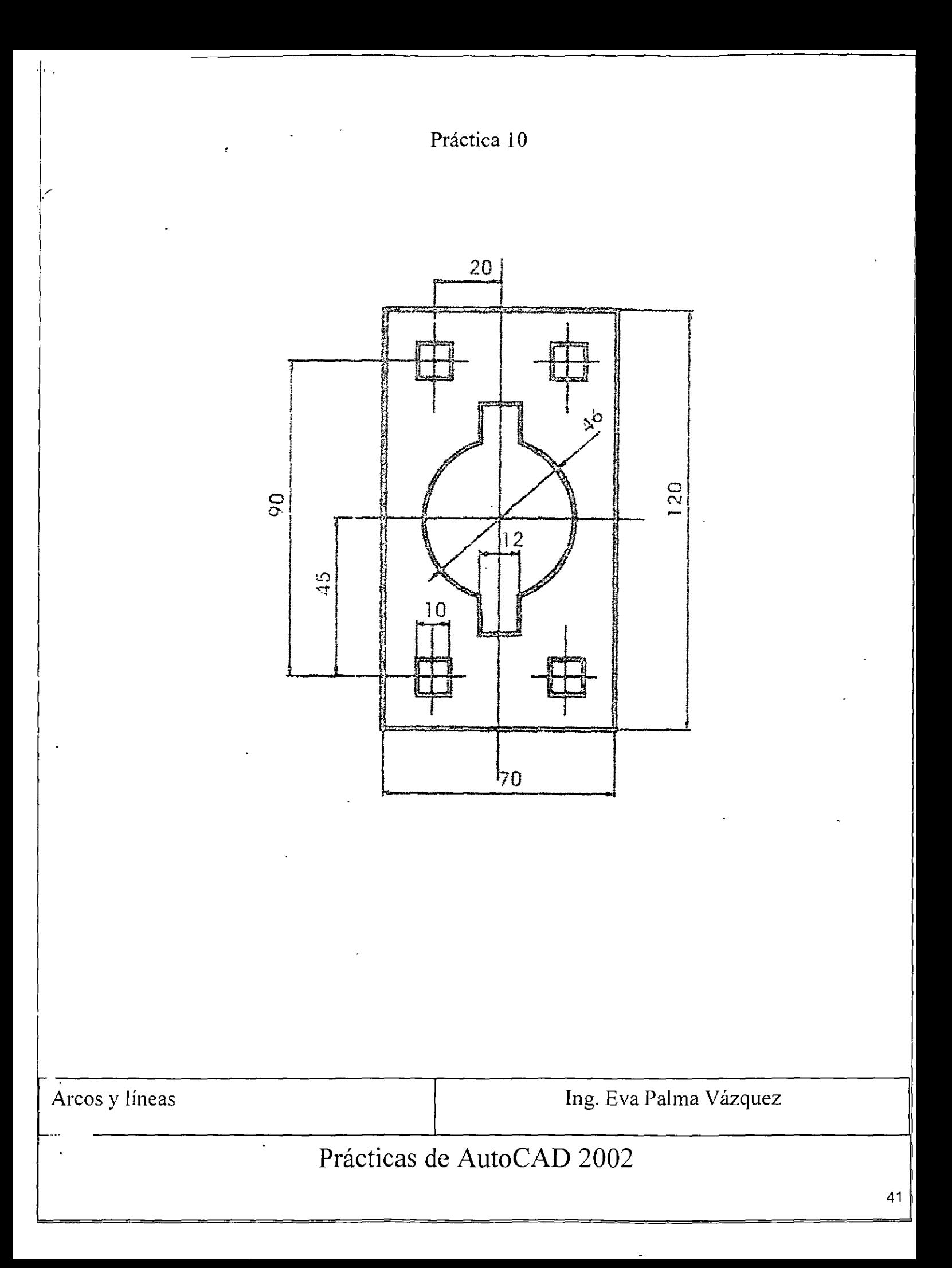

NOTAS

 $\frac{1}{2}$ 

 $\,$ 

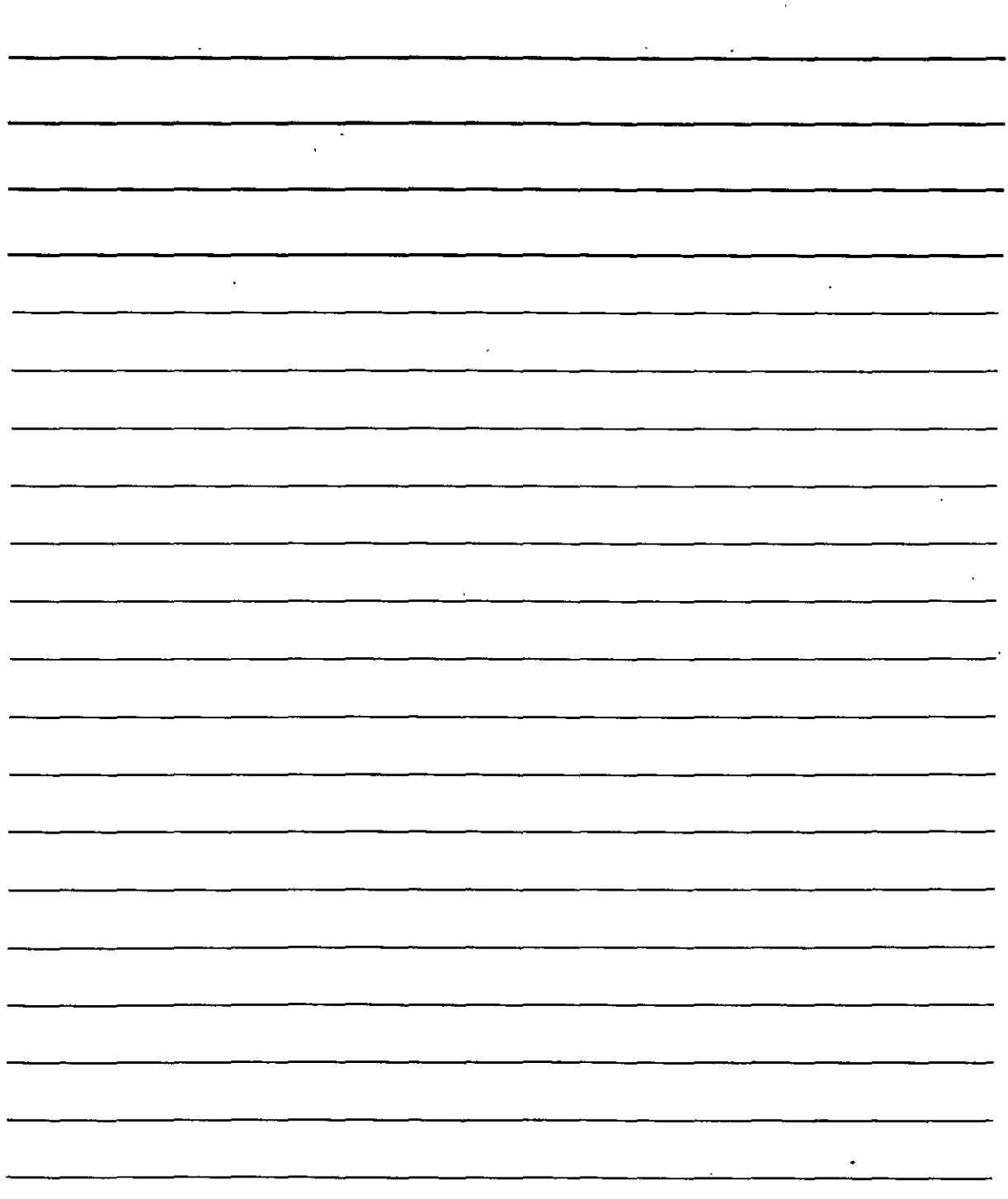